# Beginning Photoshop

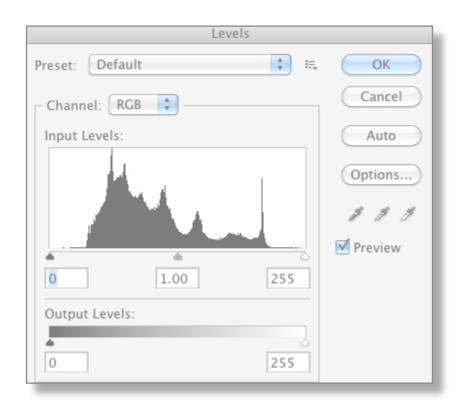

Professor Brad Shirakawa San Jose State University

**AJEEP** 

July 2012 V-7C PC Computer

**Version for WEB or Projection only** 

# AJEEP Beginning Photoshop Syllabus

#### **Course Description**

This is a beginning course in Photoshop. It is NOT a photography class.

#### **Course Goals**

In six, one hour lessons, students will be able to demonstrate basic photo editing skills for photojournalists and other types of photography, including public relations, advertising and art photography.

## Upon successful completion of this course, students will be able to do the following major photo editing skills:

- Lesson 1: Zoom and navigate through a photo. Crop, straighten horizon lines and rotate.
- Lesson 2: Adjust the image for levels and color. Change modes from RGB to grayscale and create duotones.
- Lesson 3: Dodge and burn specific areas of a photo.
- Lesson 4: Use selection tools to further adjust and enhance the image.
- Lesson 5: Use the clone tool to repair and manipulate the image.
- Lesson 6: Use filters to change the image in artistic and unreal ways.

#### **Required Texts/Readings**

There is no textbook.

#### **Other Readings**

None required.

#### Other Equipment

These lessons were designed for Adobe Photoshop CS 5.5, but will apply to older and newer versions. A CD with the images required for the lessons is included. Those images are also available for download but require a working internet connection. The CD may be copied for student use. The photographs do not require permission or royalties.

A Mac or PC computer is required, preferably with at least 2 GB of RAM.

All photographs may be used by permission of the photographer, Brad Shirakawa July 2012

## **Assignments and Grading Policy**

Each lesson is designed for a one hour class, however, you may find that the class cannot get through the entire lesson in one hour.

You may chose to NOT use all the material for the hour if need be and either continue the next time, or simply move onto the next lesson. Or you could chose to extend the lessons beyond six lessons. Do not feel bad if your students cannot complete the hour's lesson on time.

The last lesson, number six, can be deleted if you need more time to finish the first five. First time users of Photoshop tend to struggle. After much practice, students may be able to get through the entire lesson in one hour.

If you had never taken a class in art, could you grade a painting or sculpture?

At the end of each lesson is an example of what the photo *could* look like when done correctly. Because photography is <u>subjective</u>, there is not necessarily a perfect result from the use of Photoshop on an image.

Each student's work may look different from the other, and different from the instructor's example, yet may still demonstrate good use of Photoshop, making grading difficult.

This presents a quandary for instructors. Just how do you grade a student whose work is different from others, yet could be just as valid and correct?

If you are not that familiar with photography, this can make grading even more difficult.

If the instructor does not know what a good crop is, or good color, just how

do you grade? It would be helpful if the instructor has taken photography classes.

At the end of most of the lessons is the 'final' version of the photo after Photoshop has been applied. I suggest you use it as a guide to whether the student has done the work correctly, or close to. That photo is also inside the folder called "instructor use." NOT EVERY LESSON needs to be graded.

These lessons are more about practicing the skills needed to become good at Photoshop, and less about whether an assignment is done perfectly. The only way to become truly proficient at Photoshop is to use it often, on a variety of images and situations.

There are no written tests. Each lesson is worth the same amount as the others.

How do students show you the finished photo for a grade? I recommend you devise a way for them to send/give you the finished image in a folder with their name on it, so you can know whose photo it is.

Part of the power of Photoshop is its ability to inspire creativity and expand the possibilities of photography. I'm not sure you can grade that. But if students show an interest beyond expectations, you have probably succeeded as an instructor. If they try something in the software on their own yet fail, you have probably succeeded.

## **Notes to the Professor**

1) After teaching software for several years, I personally find lecturing in front of students to be less than effective.

So when I teach Photoshop, I don't use a class session to tell them what they are going to do the next session.

I immediately have them open Photoshop, show them around, and have them

open photos to start as soon as possible.

The sooner they start using Photoshop, the faster working on they will catch on. The old "lecture hall" style of teaching doesn't work as well for software, in my opinion. So these lessons are written that way.

> I've given you and also your students images to practice on. They are set up to demonstrate the lesson well.

I also find that students get lazy. If I don't explain it to them, they will not try to figure it out on their own.

So don't be surprised if they ask you over and over to explain the lesson again. It just comes with the territory. Your patience can be tested.

- The lessons I have written are based on my experience as a professional photojournalist and NOT on books.

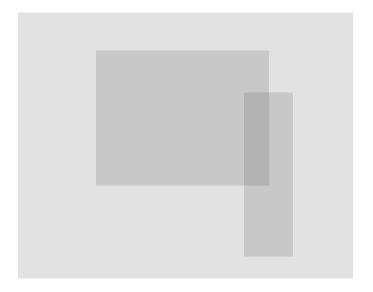

I find most books on Photoshop go over everything. I don't know a single professional photographer or graphic designer who knows everything about Photoshop.

So my lessons are about real world use.

Brad Shirakawa

#### Beginning Photoshop Schedule

List the agenda for the semester including where and when the final exam will be held. Indicate the schedule is subject to change with fair notice and how the notice will be made available.

| Class    | Date | Topics, Readings, Assignments, Deadlines |
|----------|------|------------------------------------------|
|          |      |                                          |
| 1        |      |                                          |
|          |      |                                          |
|          |      |                                          |
| 2        |      |                                          |
| ۷        |      |                                          |
|          |      |                                          |
|          |      |                                          |
| 3        |      |                                          |
|          |      |                                          |
|          |      |                                          |
| 4        |      |                                          |
|          |      |                                          |
|          |      |                                          |
| 5        |      |                                          |
| <u> </u> |      |                                          |
|          |      |                                          |
|          |      |                                          |
| 6        |      |                                          |

## **Glossary**

Burn Darken a selected area of a photo

Composition Where the elements are located in the photo.

Crop A method to change the shape of the photo.

Dodge Lighten a selected area of a photo

Duotone A photo that appears to be black and white, with one color added.

Feather A method of softening the edge of a selected area. To make

the selection less noticeable or smoother.

Grayscale A black and white photo.

Highlights The bright, and often white areas of a photo

Histogram A measure of the highlights (bright), middle and dark (shadow)

tones in the image.

Levels A way to adjust the dark, middle and bright tones of a photo

in Photoshop

Overexposed Too much light allowed to reach the camera's recording chip.

The photo appears to be too bright.

Pixel Picture element. The smallest thing in a digital image.

Resolution A measure of how much information is in your image. More info

equals a higher quality image.

RGB Red, Green, and Blue. A color photo mode.

Selection Tools Tools used in Photoshop to select areas of a photo to be

worked on.

Shadow The dark, and sometimes black areas of a photo.

Toning A vague term that means making changes to the image's

color, saturation and contrast, etc.

Underexposed Not enough light allowed to reach the camera's recording chip.

The photo appears to be too dark.

We use Adobe Photoshop software to change and manipulate images. This is often done to improve or enhance an image within certain guidelines that we specify in photojournalism.

Photojournalists usually only make certain changes in an image, such as cropping, dodging and burning, color correction and toning, and resolution. These guidelines have been in place for decades, to prevent the image from being manipulated to the point where it is no longer factual or believable.

There are many instances of photojournalists going beyond the guidelines. When exposed, these photojournalists usually end up losing their jobs.

The danger lies in that Photoshop makes image manipulation very easy and sometimes the manipulation seems harmless. It is easy to make a photograph appear better or even perfect. Perfection has never been the goal of journalism.

Photojournalism is not art, it does not exist to be perfect. It exists to tell the most accurate story it can, given the circumstances. There is no problem presenting a less than perfect image, as long as we do our best to tell the story honestly and with integrity.

The best photojournalists often make great images, regardless of the circumstances. Their images often do not need much 'fixing' or 'photoshopping' to be highly useful.

Most of the lessons herein fit within those guidelines, however there are times in Public Relations, Art and Advertising where those guidelines no longer apply.

So some of the lessons here are not for photojournalism, but for the other kinds of photography used in PR, Art and Advertising.

In lesson #1 you will first explain the basic Photoshop interface (the Toolbox and Pulldown Menus). Have students open Photoshop and practice finding the items noted- in the lesson. This will make it easier for them once they get further into Photoshop, and easier for you, too.

Next you will describe how to get in and out of a photo by zooming. Explain that beginning students will open a photo and work on it, without ever zooming in to get a better look at it. They should get used to zooming in for **many** Photoshop functions.

Pixels and Resolution are hard to explain without showing students. Have them zoom in enough to see what you're talking about. Resolution is one of the most confusing and poorly understood functions of digital photography and takes much practice to comprehend its value. Resolution effects video, audio and web, too.

It can seem like just another set of numbers that don't mean much, until the wrong numbers slow down your website uploads/downloads. Or the photo needs to be seen in print (not the web) and it looks terrible. The average person has no idea how resolution effects their photos, web experience, the advertising they see in print or a billboard.

The rest of lesson #1 is about cropping. Tell your students that cropping is one of the easiest ways to improve almost any photo. It can be simple, but can also generate much discussion over what crop is the best. Sometimes there is no concrete answer.

Photoshop looks like most Adobe products. There are pull-down menus across the top and the toolbox is usually on the left side.

Have students look through the pull down menus.

Then click through a few of the tools in the toolbox.

Click once and hold on the Lasso Tool, and it will reveal other related tools underneath.

We will not go over every tool or menu in our six lessons.

You do not need to grade this exercise.

Click once and hold on the Burn or Dodge Tool, and it will reveal other related tools underneath.

#### **Pull Down Menus**

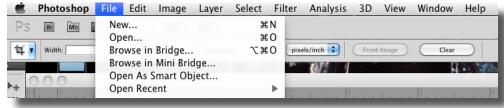

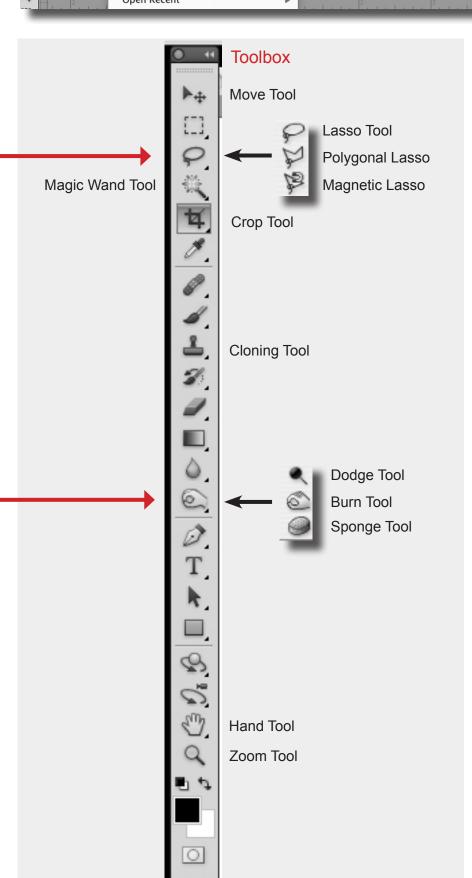

#### Navigation and Zoom

The first thing we will do is navigate and zoom in on an image.

Go to the File Menu>Open. Browse to the folder **01-Crop** and open photo "**00 Navigate-magnify-1.**"

You can zoom in and out of an image by:

- -Go to the Toolbox and mouse click once on the **Zoom Tool** (looks like a magnifying glass) and move it on top of the photo. Click several times and zoom IN.
- -Once you have zoomed in, find the HAND TOOL in the TOOLBOX and bring it over the photo. Now CLICK ONCE and HOLD and you can use it to move around the magnified image.
- -Hold down the **Alt Key** and mouse click **to zoom OUT**.
- -Go back to the Toolbox and mouse **click twice** on the **Hand tool.** That will quickly return you to the full sized image.

Zoom in/out using Keyboard Shortcuts instead:

Hold down the Control Key and press the + or - Keys to zoom in and out.

Go to FILE MENU > CLOSE. Do not save any changes you made to the photo.

#### Toolbox

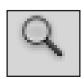

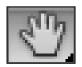

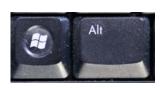

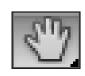

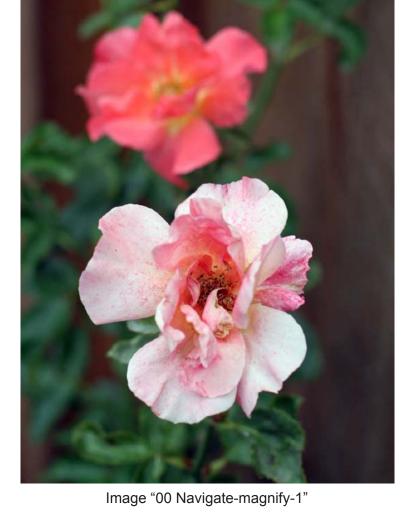

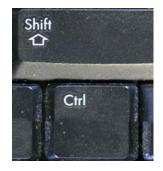

Control Key

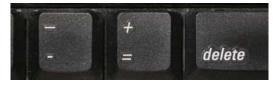

– Key + Key

You do not need to grade this exercise. It is simply to familiarize students with the software.

# Pixels and Image Resolution

A digital image is made up of **Pixels**, which is short for **Picture Elements**. Pixels are the smallest things in a digital image, they are the atoms, if you will. More pixels also equals more information.

We measure or describe the number of pixels in an image as **Image Resolution (Rez)**. The more pixels in a picture, the higher the resolution and the higher the quality.

So a high resolution image requires more pixels, or more digital information. Low resolution images equal fewer pixels.

Most photos you see on the web are LOW quality, because the web does not require high quality images to look good on a computer screen. The web can only display 72 pixels per inch, no matter what your computer's screen resolution is.

#### Open "01-72 pixels per inch."

Try zooming in until you see the small squares that make up the image. **Those are pixels.** This is a low quality image and it won't take much before you see the pixels.

Also, a high quality image takes longer to see on a web page, because it has more pixels to deal with. Downloading a high rez photo takes longer.

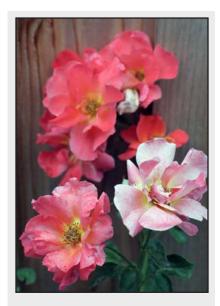

#### 01-72 pixels per inch.

This low quality, low resolution, web-suitable image has 72 pixels per inch.

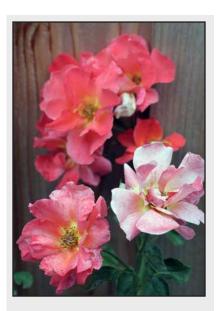

#### 01-300 pixels per inch.

This high quality, high resolution print-suitable image has 300 pixels per inch, nearly 4 times the information of the 72ppi photo. In these examples, you will not see the difference until you zoom in on the images.

Now open "01-300 pixels per inch." This is a high resolution image. Zoom in until you see the pixels. It should take much more zooming to do so. That's because there are so many more pixels in this image.

We need high rez, or high quality images for print use in newspapers, magazines, brochures, billboards, flyers, posters, etc. Just about anytime a photo is used in print, a high quality image is required. A low rez photo would look terrible in print.

Go to FILE MENU > CLOSE. Do not save any changes you made to the photo. You do not need to grade this exercise.

Crop or cropping: What is it?

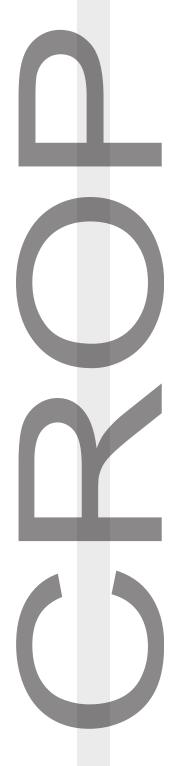

Cropping changes the shape of the image by cutting part of the image off. Many photos can be improved by cropping.

There is often something distracting in an image that can be removed by cropping, therefore improving it. Ask any seasoned professional photographer and they will tell you that most of their photos can be improved by cropping.

Horizontal photos can be turned into verticals, verticals can be changed into horizontals.

Cropping can add impact and immediacy to the understanding of an image.

It can significantly change the way the viewer relates to the photo.

To NOT crop means you are ignoring one of the simplest, yet most important methods of improving a photo.

Beginning photographers often ignore cropping. There are practice photos available to do more cropping, but almost any student photo could be used to practice cropping. I recommend you have them use their own photos to practice beyond this lesson.

## Cropping

#### Exercise #1:

- -Open image **01-Crop from dead** center.
- -Click once on the Crop Tool in the Toolbox and bring it over the image.
- -CLICK and HOLD and SCROLL across the image to create a cropping box. Once you let go of the mouse, you can

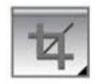

still adjust the boundaries of the crop box. Click on the small boxes in the corners or sides to make these adjustments (see arrows)

Crop away the top and little from the left and right sides to place the subject's head higher in the frame.

-Double click the mouse to crop. OR hit the Enter Key on the keyboard to crop.

#### IF YOU MAKE A MISTAKE:

ANY mistake made in Photoshop can be fixed by going to the KEY-BOARD and pressing Control + Z together. This is the UNDO command.

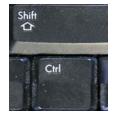

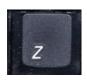

#### 01-crop from dead center-1

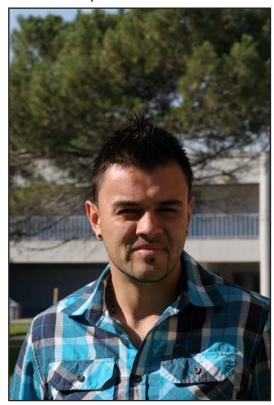

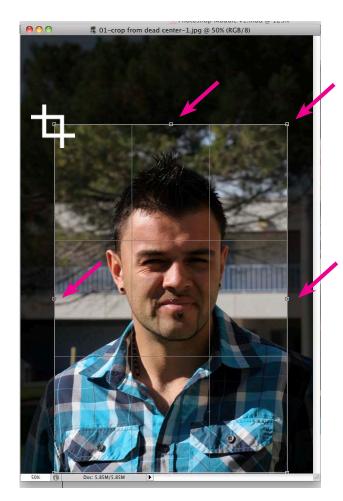

See the tiny square boxes on the corners and sides of the photo (see arrows)? You can place the mouse on any top of one, and change the shape of your crop box.

Many beginning photographers make the mistake of putting a face in the center. Most professional portraits (and many paintings) place the head higher, NOT in the center. Use the crop tool to correct this and improve the photo.

You also removed parts of the photo that were not needed or wasted space. Professionals do their best to NOT waste space in a photo.

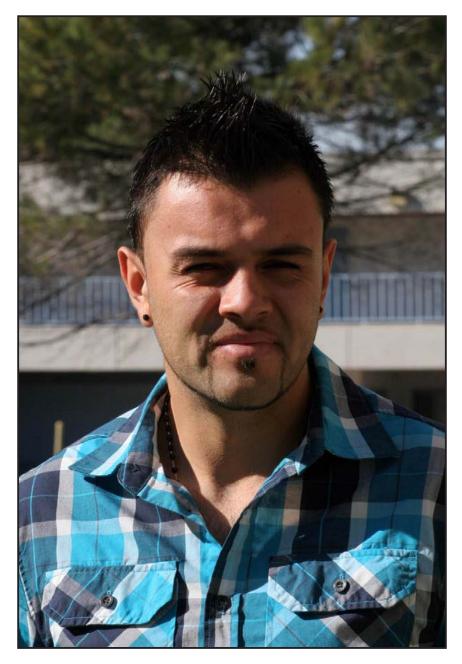

01-crop from dead center-2 / The finished photo. Use this as a grading guide. Any photo cropped close to this example would be an A grade.

In order to save the image you changed, do a Save As instead of a Save.

#### Go to File Menu>Save As.

1) Set the location to the DESKTOP.

- 2) Click on NEW FOLDER to make a new folder.
- 3) Name the folder with your name.
- 4) Press SAVE.

The photo should appear in your folder. Ask your instructor how to give this folder/image to him/her.

Because you did a SAVE AS instead of SAVE, you may reopen the original photo without any of the changes you made.

Do a SAVE AS for ALL THE PHOTOS YOU ARE TURNING INTO YOUR INSTRUCTOR and save them in this folder.

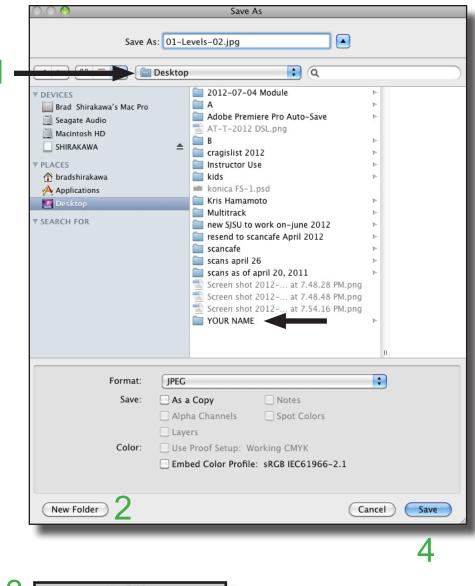

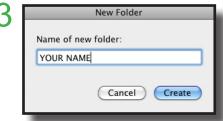

If you SAVE instead of SAVE AS, you will make permanent any changes you made to the photo, thus making it impossible for the next student to use the image. **Do a SAVE AS for any photo your are turning in for a grade.** 

There is another way to fix mistakes in Photoshop. Go to the Window Menu > History.

Control+Z only fixes the LAST thing you did. History can fix something you did much earlier.

Window Help Arrange Workspace Extensions 3D Actions Adjustments Animation Brush Brush Presets Channels Character Clone Source Color Histogram History

## **History Palette**

When the history palette pops up, you can click through the history of whatever you have done to the photo, allow you go to 'back in time' or go backwards to an earlier version of the work you have done.

The history palette remembers the last 15 steps you made. If you wish to increase this (highly recommended), go the Photoshop Menu > Preferences > Performance.

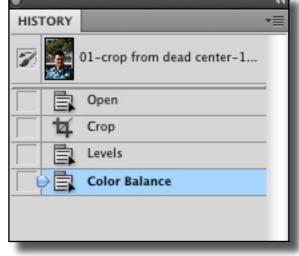

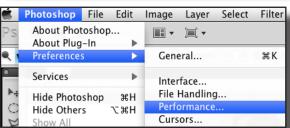

Change History States to 50 or higher and close the Preferences.

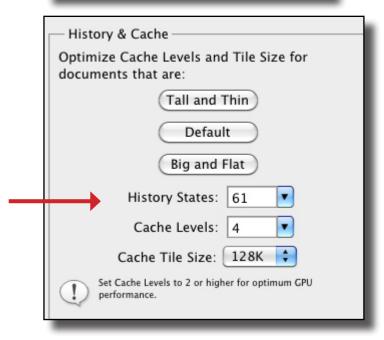

## Cropping

Many beginning photographers shoot from too far away. Or you may decide you want a different composition.

You can improve/change the photo by using the crop tool to "zoom in" on a subject.

#### Exercise #2

Open the image "02-Crop in tight"

Use the Crop Tool to turn this vertical photo into a horizontal. Don't be afraid to cut off part of his head.

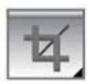

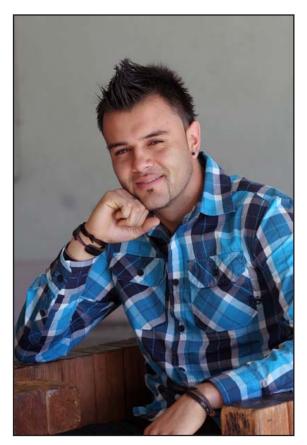

02-crop in tight-1

Discuss which image has more impact.

Do a SAVE AS and rename.

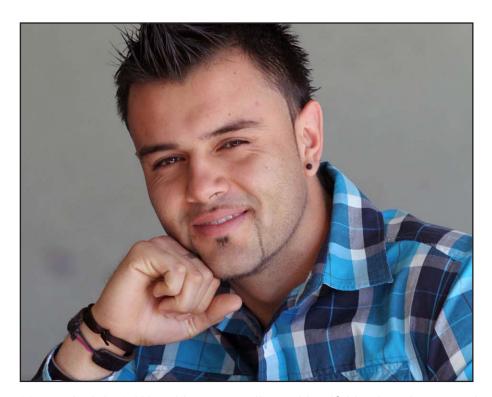

02-crop in tight-2 / Use this as a grading guide. If this photo is cropped close to this example, it would be an A grade.

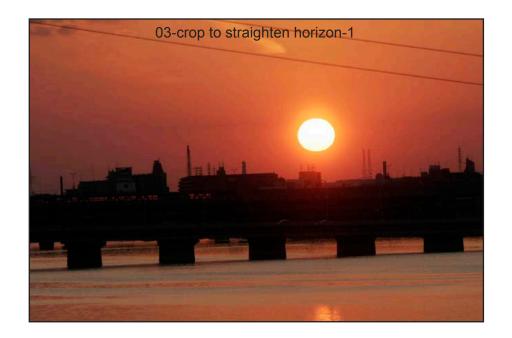

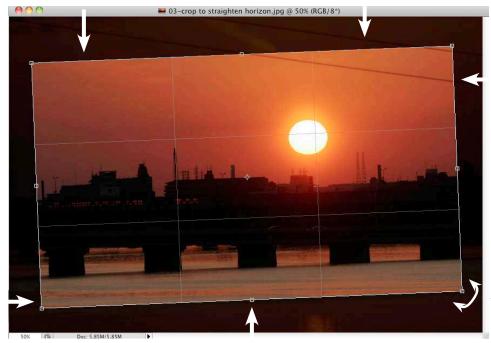

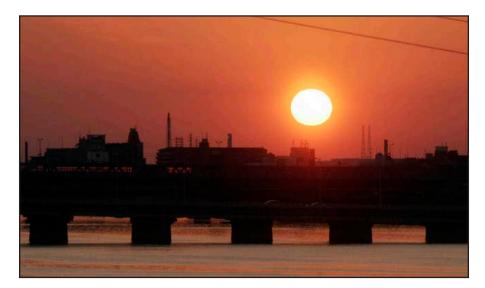

#### Cropping

Sometimes we shoot a photo a little crooked or tilted.

You can improve the photo by using the crop tool to **straighten the horizon line**.

Exercise #3

Open the image "03-Crop to straighten horizon."

-Click and hold and scroll across the image to create a cropping box. Make the cropping box SMALLER than the image.

Place the Crop Tool Icon near one of the corners, just outside of the crop box.

A **small curved arrow** will appear. Using the mouse, you can tilt the crop box.

Double click inside the photo or hit the ENTER Key to crop.

You have straightened a crooked photo. This works well for buildings and other photos, too.

Do a SAVE AS and rename.

03-crop to straighten horizon-2 / Use this as a grading guide. If this photo is cropped close to this example, it would be an A grade. The horizon should be straight to receive an A.

## Cropping

Sometimes we crop things out of our photos that are distracting or not wanted.

#### Exercise #4

Open the image "04-crop the guy out1."

Use the Crop Tool to improve this image by cropping out the man in the background on the right side of the photo. He is not important to the image and cropping him out makes this a better photo.

Photojournalists would call the finished image 'cleaner' or 'less cluttered.'

Ask students which image they think is better.

Do a SAVE AS, etc.

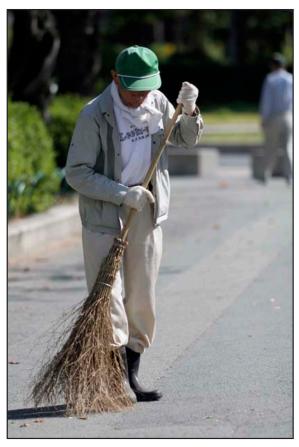

04-crop the guy out-1

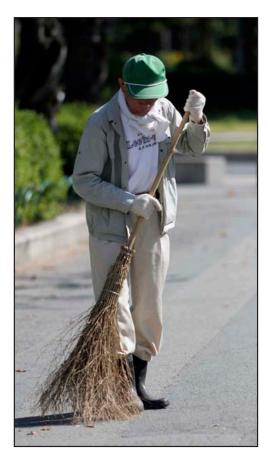

04-crop the guy out-2 / Use this as a grading guide. If this photo is cropped close to this example, it would be an A grade.

## Cropping

Sometimes we crop things out of our photos that are distracting or not wanted.

#### Exercise #5

Open the **all** four of the images '05-To crop or not to crop."

Have your students try cropping these images, straighten horizon lines if needed, and try different crops for practice. You do not need to grade this exercise.

The photos may be cropped in different ways that are not necessarily wrong.

Discuss the different ways of cropping with your students and why they did what they did. For this exercise, there may not be a right or wrong...usually!

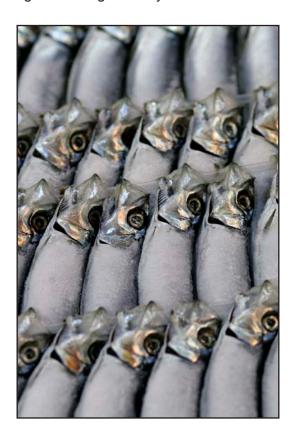

Do a SAVE AS if your instructor wants these photos turned in. Otherwise do NOT save any changes you made to the image.

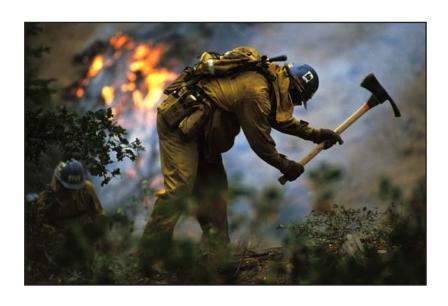

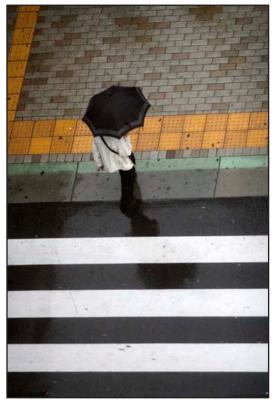

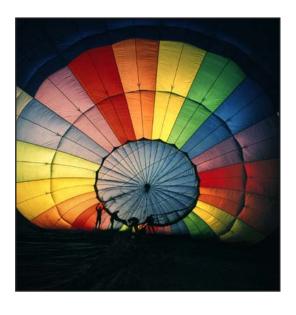

#### Rotating.

Sometimes a photo needs to be rotated 90 degrees. This does NOT occur often.

#### Exercise #6

Open the image '06-Rotate 4 ways."

**Go to Image Menu > Image Rotation.** Try rotating the photo 90 degrees four times and see which version works best. There is no correct answer in this example.

Now try Flip horizontal and Flip vertical to the photo and see what happens. **Normally in Photojournalism, it is unethical to flip a picture in this way.** 

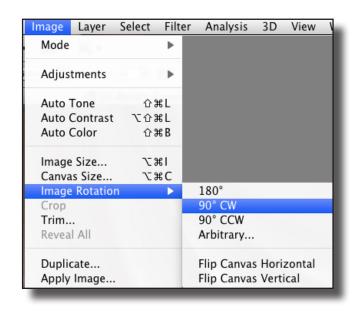

-Flipping a photo might be done in art, public relations or advertising photography, but never in news photojournalism.

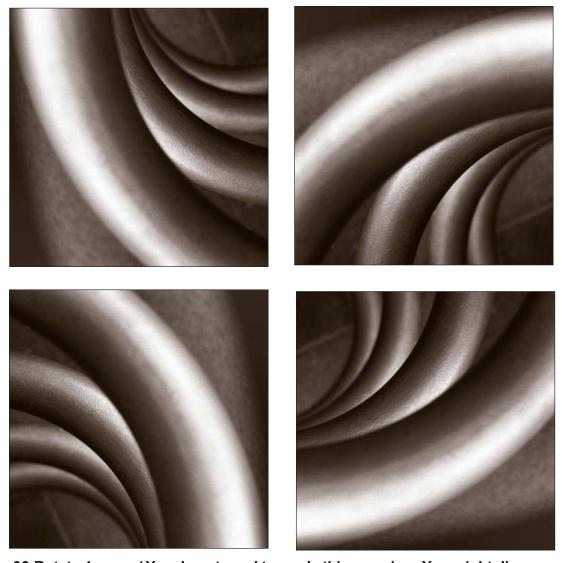

06-Rotate 4 ways / You do not need to grade this exercise. You might discuss which image looks best, although there is no right or wrong answer.

#### Image Adjustments: What is it?

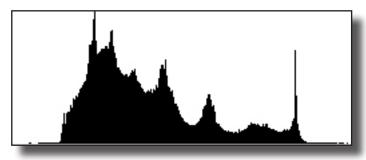

Explain to your students that what comes out of their camera is just the beginning. What they think "looks pretty good" needs rethinking if they want to improve their photography and digital imaging.

Most people think they can take a good photo. Every company selling them a camera or cellphone with a camera advertises that the device can do all the work. If that were true we wouldn't need Photoshop much. So ask them to think about photography in this new way.

And this new way is to assume that every photo can be improved somehow in Photoshop. In lesson #2, we will use Image Adjustments to further improve or change the image.

When a photo looks dull, lifeless, or the color is not right, we can use Image Adjustments to fix it. The photos in this lesson are set up in advance to show this.

There are many ways to make these adjustments through Photoshop. (Some of these adjustments are beyond what is in this lesson).

Using student work may be more difficult for you. You would have to evaluate the image and then recommend what adjustments to make, or let them try on their own.

Image Adjustments: How to interpret Levels - Do NOT grade this lesson.

When first showing Levels to your students, it probably won't make much sense to them. The histogram is just a black colored shape.

Go to the folder "02-Image Adjust & color correct." Open the three photos in the folder "00-Levels" and then go to Image Menu > Adjustments> Levels. Explain that the shapes don't mean that much for this lesson, it's where the shape is that does.

Note on the OVEREXPOSED photo of the bricks at right, the histogram is heavily weighted towards the right side, and nearly non-existant on the left, with something in the middle.

The right side is an indicator of how much bright (or white) area is in the photo, the center represents middle colored tones (like the red) and the left side is the dark (or shadow) areas. So it represents this photo that has too much bright area, some middle, and almost no dark area.

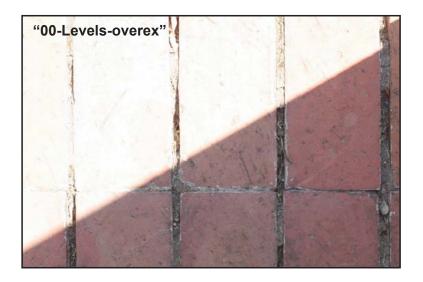

**Overexposed.** (too much light when the picture was taken) The bricks at the top left are too bright. Photoshop cannot really fix this problem much, it cannot bring back information that was not recorded by the camera to begin with. Overexposure is worse than underexposure.

When done examining this image, close it, do NOT save changes.

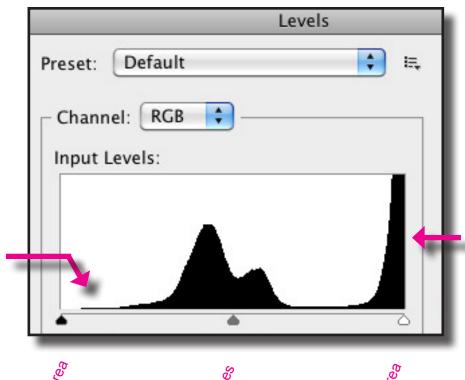

The absence of the black shape on the left side indicates there isn't much dark or shadow area in the photo. And that's just how this photo looks, yes? It looks mostly too bright, just like the histogram.

When the black shape crawls up against the end of the histogram, it means there was information there was NOT recorded by the camera, hence the areas that are too bright in the photo.

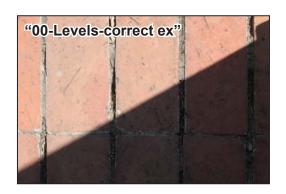

When done examining this image, close it, do NOT save changes.

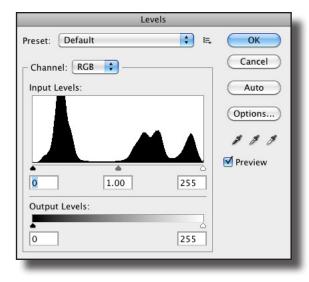

**Correct exposure.** The proper amount of light reached the CCD or CMOS chip. Have your students open this photo and check the Levels.

We can see the bricks that are in the sunshine <u>and</u> shadow. The camera did a pretty good job of taking this picture. When both sun and shade are in a photo, cameras sometimes struggle to do this correctly.

This histogram has shapes in the dark area (left side), the middle area and the bright area (right side).

Neither the left or right side is "up against the wall, a good thing!

That's why you can see the brights and darks in the photo well.

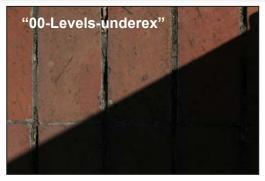

When done examining this image, close it, do NOT save changes.

**Underexposed.** Have your students open this photo and check the Levels.

Not enough light when the picture was taken. The shadow area is so dark we can't see the details in the reddish bricks anymore. While Photoshop can help with an underexposed photo, it cannot bring back information that was not recorded to begin with by the camera.

The black shape is starting to crawl up against the left end of the histogram. It means some of the dark or black areas of the photo were not recorded by the camera.

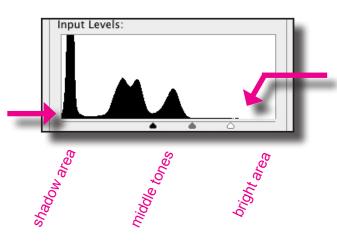

The absence of the black shape on the right side indicates there is no bright or white area in the photo. And that's just how this UNDEREXPOSED photo looks, yes? It looks mostly dark, same as indicated by the histogram.

## Image Adjustments: Setting Levels

Adjusting Levels allows you to properly set the tones and to some degree, the contrast of and image. Levels can teach you about proper exposure. Rather than just check the Levels, this time we will change them to improve the photo.

Sometimes a photograph is not exposed perfectly by the camera. In order to maximize the tones available in the image, we must check and adjust the Levels. Levels sometimes allows to adjust for an imperfect exposure... especially an UNDER exposed image (not enough light reached the camera's CCD or CMOS chip).

Levels are an indication of the brightest, middle, and darkest tones in a photo. If they are not set correctly, the image will be lacking the correct tonal values.

A photo with incorrect Levels may appear dull and lifeless or lacking good color and contrast.

(Even after Levels are set correctly, the image could need further adjustment to be pleasing)

#### Exercise 1

Go to the folder "02-Image Adjust & color correct."

Open the **photo "01-Levels-1."** 

## Go to the **Image Menu > Adjustments > Levels**

The black, oddly shaped blob is the oddly named histogram. It represents those tonal values, dark tones on the left, middle tones in the middle, bright on the right side.

Note the empty spaces on the left and right sides, and the three small triangles (see the arrows).

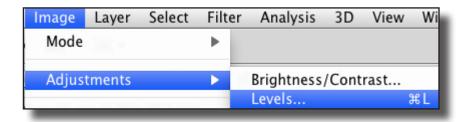

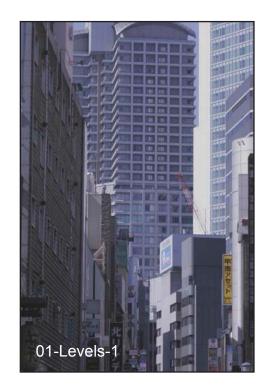

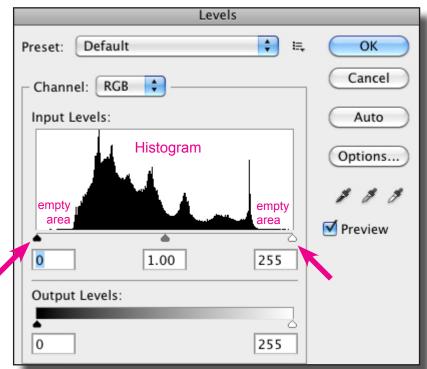

You will be moving those little triangles with the mouse. The reason why the photo you opened looks lifeless and dull is because we haven't set those triangles correctly yet.

-With the mouse, move the two outside triangles so they are underneath the ends of the histogram.

Don't worry about the middle triangle for now.

Press OK.

Now look at the photo. More tones, more color, more life.

Go back to **Image Menu > Adjust-ments> Levels** and take a look at the histogram now.

It reaches all the way from the left side to the right side, with no empty space. You have set Levels correctly. Press OK.

You should check Levels for every photo. Some of the time, they will not be set correctly.

Levels Custom OK Preset: Ε. Cancel + Channel: RGB Input Levels: Auto Options... Preview 1.00 Output Levels: 0 255

Do a SAVE AS.

Try opening the photos "Levels 02 and Levels 03" to further practice setting Levels correctly.

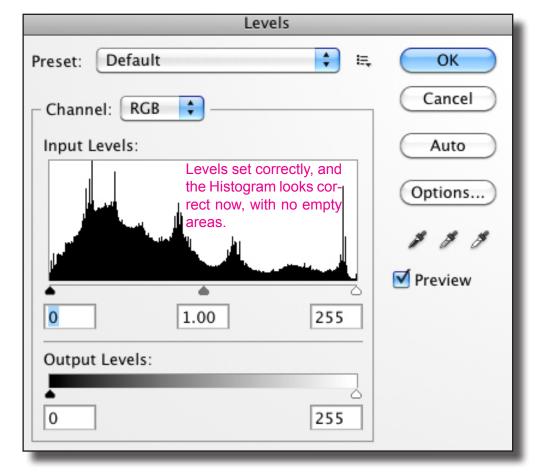

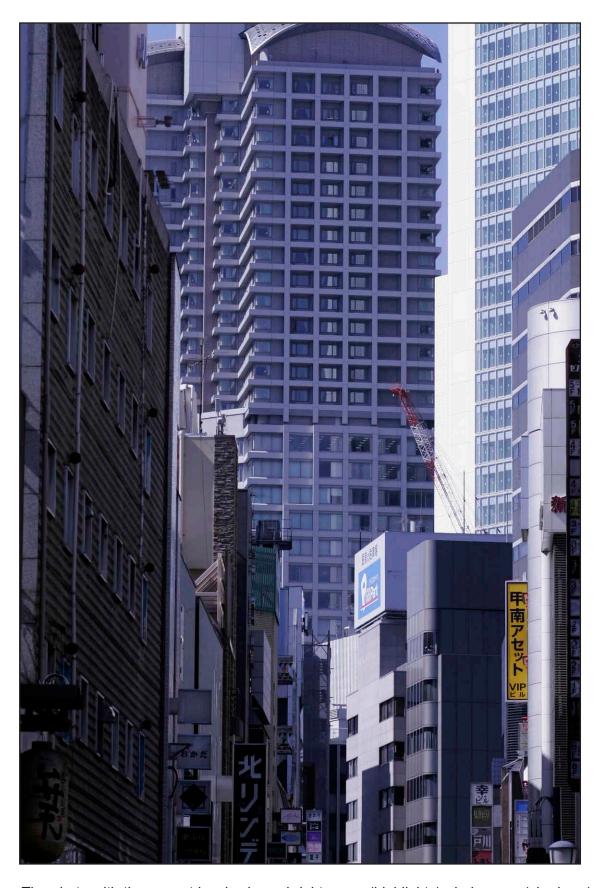

The photo with the correct levels shows bright areas (highlights), dark areas (shadows) and in between (mid tones). The horizon line is a little off, however.

01-Levels-2 / Use this as a grading guide. You will have to look at the Levels of each student's photos to determine if they have set them correctly.

#### Image Adjustments: Grayscale (Black and White)

Color photographs can easily be turned into black and white. Changing from color to black and white is called changing modes.

Exercise 2

Go to the folder "02-Image Adjust."

Open the photo "02-RGB to grayscale-1."

## Go to the **Image Menu > Mode > Grayscale**

The original Red-Green-Blue (RGB) image is now black and white. Do a SAVE AS.

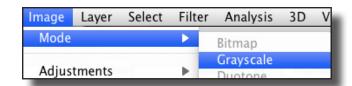

#### **ALTERNATE METHOD:**

Reopen "02-Image Adjust." Make sure you are opening the unchanged version of this photo.

Go to Image Menu > Adjustments > Hue and Saturation.

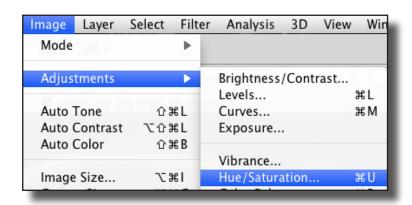

Slide the triangle all the way to the left (-100) and you desaturate (or remove) all the color.

This image remains a color (RGB) photo. It simply lacks color. As far as the computer is concerned, it is a color (RGB) image that looks black and white. The mode is still RGB.

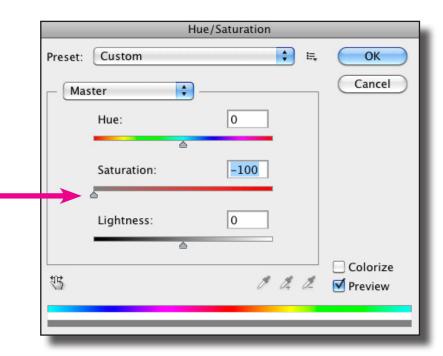

Close the photo. Do NOT save your changes. You do not need to grade this exercise.

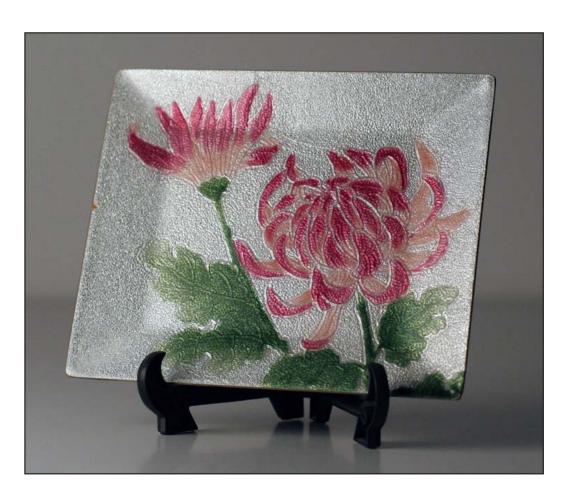

Original image 02-RGB to Grayscale-1

#### 02-RGB to Grayscale-2

The finished photo converted to Grayscale. Use this as a guide, although you do not have to grade this lesson.

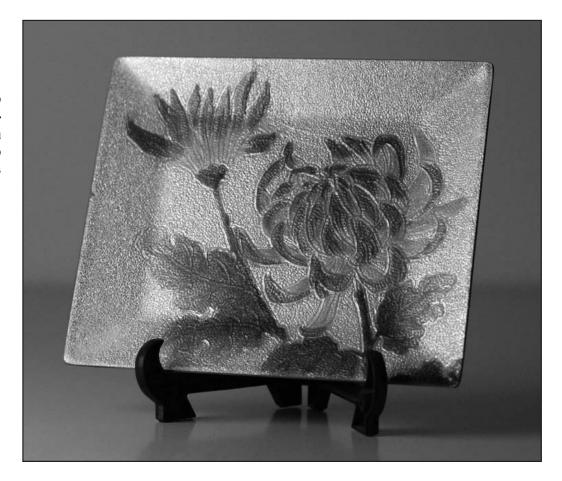

Lesson #2:

## Image Adjustments: Duotone

Color can easily be added to a black and white photo.

Exercise 3

Open the image "03-Gray-scale to RGB-Duotone-1."

Go to the **Image Menu > Mode > RGB Color.** 

The original black and white (grayscale) photo is now color, or RGB (Red, Green and Blue).

Go to Image Menu > Adjustments > Color Balance.

Slide the triangles and add Red in the Shadows and Midtones at around 35.

The image is now Reddish.

This image is called a duotone.

Try changing 35 to a different number.

You can also try adding other colors instead of red and see what happens.

Do a SAVE AS.

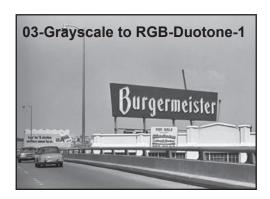

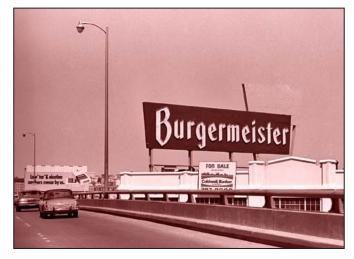

03-Grayscale to RGB-Duotone-2 / Use this as a grading guide. Any image close to this would be an A grade. There can be great variation in a student photo that would still merit an A. You may choose to NOT grade this.

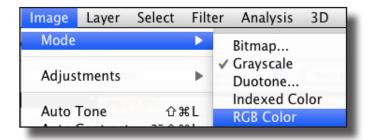

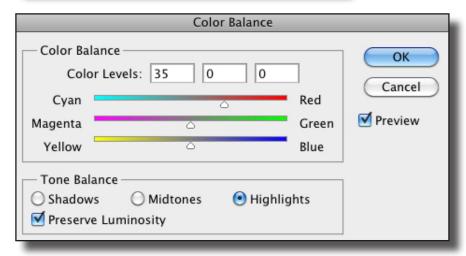

Duotones are occasionally used in art, PR and advertising, but rarely in photojournalism.

# Image Adjustments: Color Correction (Toning)

Many photographs come out of the camera with the colors not true to the original scene. There are many reasons for this. (too many to discuss here) We can adjust the color of the image through Hue and Saturation, and also through Color Balance.

#### Exercise 4

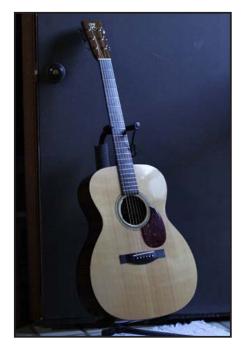

04-color correct-1

This photo was shot near an open doorway. Many photos shot in this type of lighting are too blue, or what we sometimes call too cool or cold.

Think of water, ice or icebergs, winter or snow. They often appear blue in color, hence the term cool or cold. Photos shot in the shade also tend to be too blue.

Photos that are too yellow or red are sometimes called *warm or hot.* 

Go to the folder "02 image adjust."

Open the **photo** "04-color correct-1."

Go to the Image Menu > Adjustments > Hue and Saturation

Try moving the **Saturation slider** to the right to **+60**. You should see a lot of **blue** color, too much. Increasing the Saturation will often give an indication of what colors are dominating the photo.

Sliding to the left will remove or lower the color, like you did in the Grayscale assignment earlier.

RETURN THE SATURATION to 0, or normal.

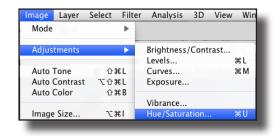

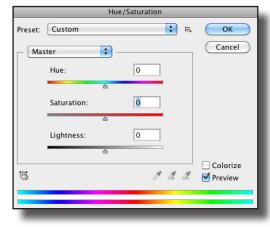

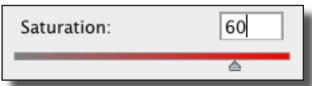

Click on the "Master" tab and select Blues. Now try moving the Saturation slider to the LEFT, to remove some of the excess blue ONLY.

This way you only effect the color you want to remove, instead of effecting all the colors. How much do you remove? Too much tends to look artificial, and can sometimes introduce digital noise. Sometimes it looks bad if you do too much. Try a setting of around -15 or -20 to start.

Try setting the Master tab to CYAN and remove some of this color, too. Cyan is blue-green in color.

You will note that this photo is mostly blue, cyan, yellow and brown.

Compare the original version versus the desaturated one and discuss which image now appears more 'normal' on your computer screen.

Once you have seen this 'too blue' effect you will start to notice it on photos shot in the shade or indoors near a window or open door. You can start to develop a better 'eye' for color using this exercise.

Do a SAVE AS.

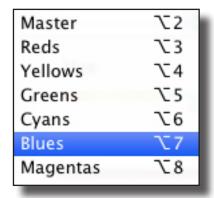

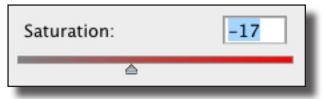

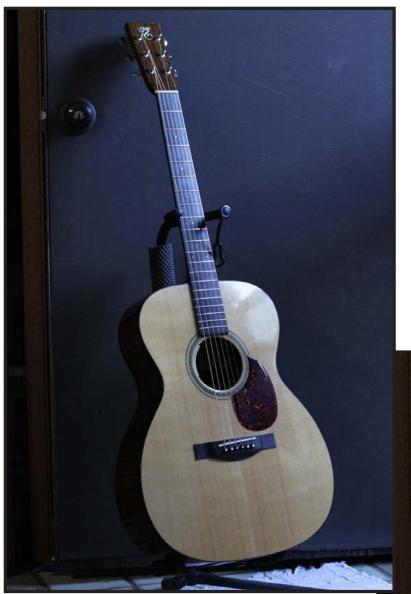

04-color correct-1 / Too blue/cyan.

**04-color correct-2** / **Use this as a grading guide.** The resulting image is less blue/cyan and should be a little more neutral and pleasing. Ask students which image looks more accurate or pleasing.

Grading this image may be more difficult since the difference between this and the original may be subtle. Look carefully. Removing too much color might result in a lower grade, such as a B or C.

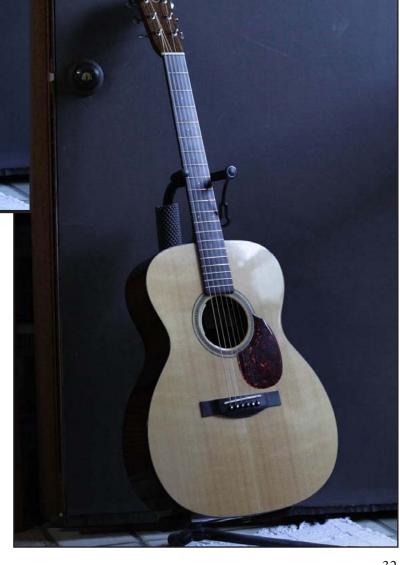

#### Lesson #2:

## Image Adjustments: Color Correction

This photo was shot in the shade and is a little too blue. Some of the time, cool or cold tones (blue) are less appealing on skin tones.

Exercise 5

Go to the folder "02 image adjust."

Open the **photo** "05-color correct-1."

Go to the Image Menu > Adjustments > Hue and Saturation

Try **increasing** the blue and cyan saturation and you will notice how blue/cyan this person's hair really is.

Now desaturate the Blue and Cyan to improve this photo (set the slider to -15 or -20 to begin. Don't overdo it. The difference between the original photo and the desaturated version will be quite subtle. Look at the hair to see the most change.

This time, DO a <u>SAVE AS</u> and save this photo in your folder. RENAME it "color balance example." We will use this photo again shortly.

Do NOT grade this lesson yet.

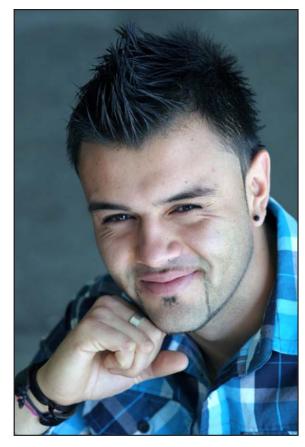

05-image adjust-1

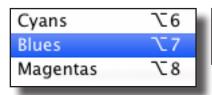

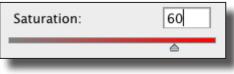

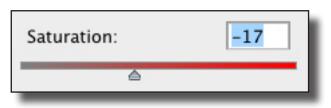

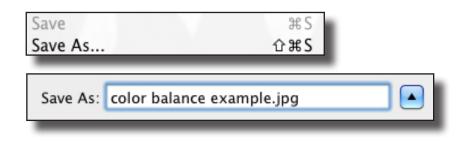

## Image Adjustments: Color Correction

This photo was shot under very difficult, poor light on a concert stage. The lights were red and thus the red color overly dominates. We will try to normalize the color for this exercise.

Exercise 6

Go to the folder "02 image adjust."

Open the photo "06-color correct-1."

## Go to the Image Menu > Adjustments > Hue and Saturation

Because we know this photo is too red, try setting the *Master tab to red* and reduce or remove some of the red. This may not be entirely successful, do the best you can.

You might try desaturating the yellow, too, and see what happens. There isn't much yellow in this image, or any other color, for that matter.

This photo is an extreme example of color that is off. But would you be better off leaving it unaltered? It is, after all, a photo from a concert where the lighting is often colored, and therefore, not necessarily wrong.

This can be a point of discussion for your students.

06-color correct-1

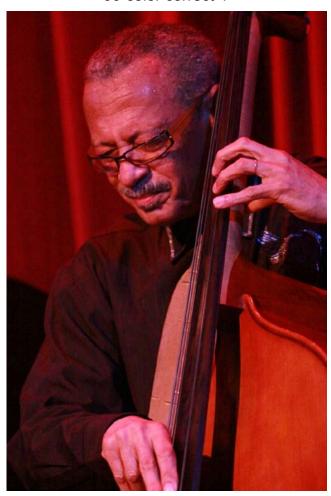

Most photojournalists would probably leave the color unaltered, or make only minor adjustments to the color.

An art director who needs this photo for a CD cover or advertisement might like the red color. Might even INCREASE the red color for further effect.

Close the photo but Do NOT save your changes when you close this photo.

You do not need to grade this lesson.

#### Lesson #2:

## Image Adjustments: Color Correction

Some of the time, cool or cold tones (blue) are less appealing on skin tones. This time, we will also ADD color to enhance the image. The opposite of blue is yellow, the opposite of cyan (blue-green) is red. So we will add a little bit of yellow and red and see the effect.

Exercise 7

Go to your desktop and open the photo you just saved, "color balance example."

## Go to the Image Menu > Adjustments > Color Balance

Move the triangles and try adding both red (+5) and yellow (-5) in the Shadows, Midtones and Highlights. Press OK.

Do a SAVE AS.

Compare this photo to the original. It should appear warmer (more red and yellow). The original version was too blue and cyan. By desaturating the blues and cyans, and adding a little red and yellow, you have made this image more pleasing without making major adjustments to it.

Skin tones can often look better warm than cold.

If you add TOO MUCH red and yellow, the photo will look unnatural. Try this to see the effect.

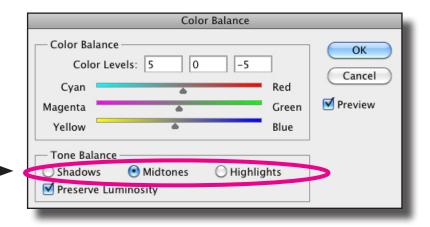

Adjusting skin tones is one of many things the Color Balance control can do, but it is very easy to do too much. Many beginners overdo it. Being conservative is usually better.

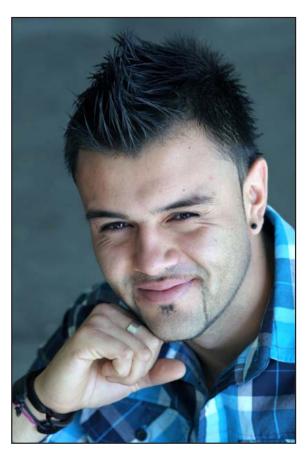

05-color balance example, with blues and cyans desaturated. Note the difference in the hair.

**05-image adjust-3** / **Use this as a grading guide.** Grading this image may be more difficult since the difference between this and the original may be subtle. Look carefully. ADD-ING too much color might result in a lower grade, such as a B or C.

Ask students if they are now noticing the blue/cyan colors and if they prefer the warmer version.

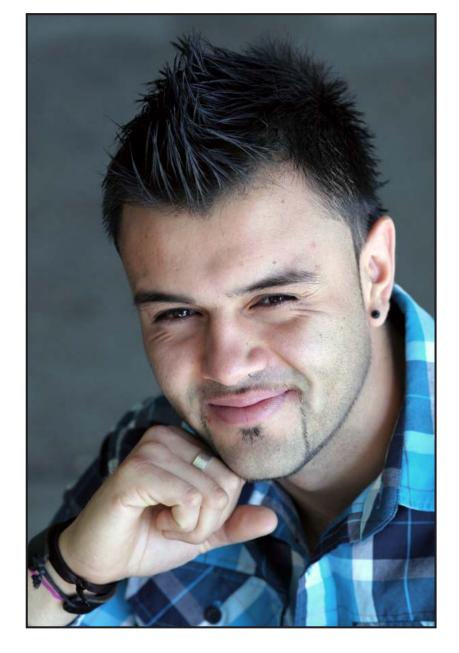

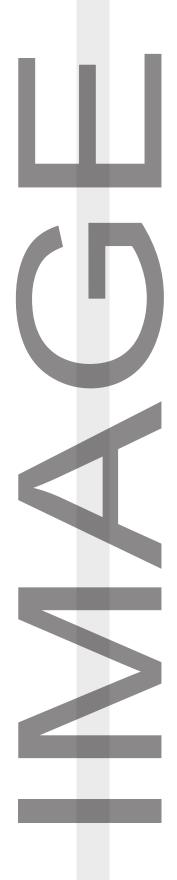

Dodge and Burn: What is it?

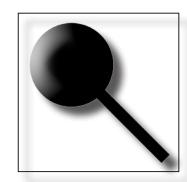

Explain to your students that Burning and Dodging is one of the main tools to improve a photo. Even after you have cropped and then set/checked Levels,

there is more work to be done.

Many photographs need to be lightened in *certain areas*.

Dodging means to make a selected area of a photo LIGHTER.

Many photographs need to be darkened in *certain areas*.

Burning means to make a selected area of the photo DARKER.

Almost every photo can be improved by dodging and/or burning. When done well, no one will notice this, but comparing to the original, it will be better. Photographs can gain more impact and clarity through this process.

There are several examples for your students to practice this skill, but you can recommend they try it on their own photos and see how they improve.

The odd terms burning and dodging come from the darkroom era of photography.

# Image Adjustments: Dodge (or dodging)

Many photographs need to be lightened in *certain areas*.

Dodging means to make a selected area of a photo LIGHT-ER.

#### Exercise 1

Go to the folder "03-dodge and burn."

Open the photo "01-dodge and burn 1."

Go to the **TOOLBAR** and **click** and **HOLD** the dodging or burning tool icon until you see the **DODGING** tool. Bring it over the photo.

We want the dodging circle to be about the same size as the area we are lightening.

On the keyboard, press the right side Bracket key several times to increase the size of the dodging circle.

Press the left side Bracket key to decrease the size of the circle.

Be sure you do NOT have the Caps Lock engaged on the keyboard.

Try to make the circle about the size in the example at right.

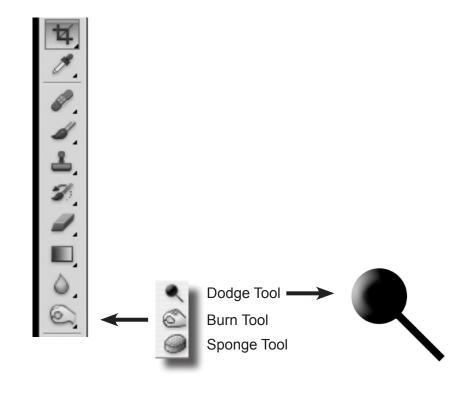

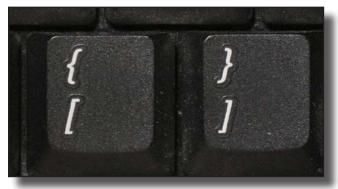

Left side bracket -smaller circle

Right side bracket -larger circle

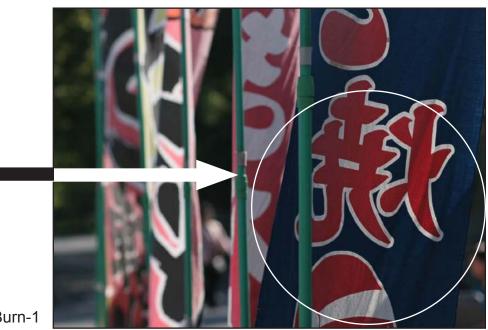

#### Lesson #3:

The goal is to dodge, or lighten the banner at far right of the photo and make it more visible.

On the upper left side of the Photoshop screen, find the Range and Exposure settings.

Click once on the Range and set to Midtones at around 25-35 percent.

Click and HOLD AND SCROLL with the mouse for 10 to 15 seconds. Move the mouse up and down, left and right in order to lighten the entire banner on the right side.

DO NOT click once with the mouse, then click again and again. This is a very inefficient way to dodge. CLICK AND HOLD AND SCROLL IS MUCH MORE EFFICIENT.

Set the Range to Highlights at 10 and dodge again for about 5-10 seconds.

The banner on the right side should now be lighter and more prominent in the photo.

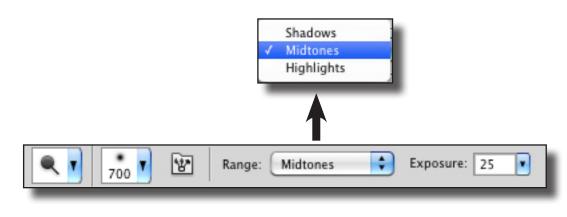

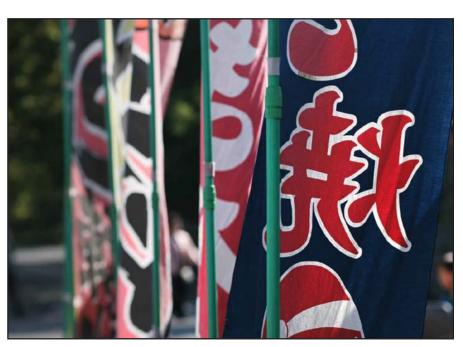

**01-Dodge and Burn-2** / The photo after it has been properly dodged. **Do not grade this lesson yet.** 

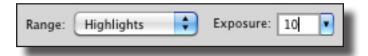

#### Lesson #3:

Image Adjustments: Burn ( or burning)

Burning makes a **selected area** of the photo DARKER.

#### Exercise 1

The goal is to darken the banner near the center of the photo and make it less noticeable.

Find the BURNING TOOL in the TOOLBOX. You may have to click and hold on the dodging tool to find it. It looks like a hand.

Change the size of the burning circle using the same bracket keys you used for dodging.

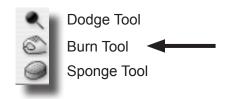

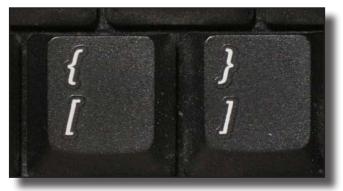

Left side bracket -smaller circle

Right side bracket -larger circle

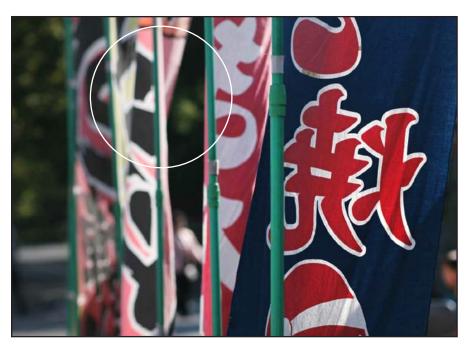

01-Dodge and Burn-2

Click once on the Range and set to Midtones at around 25-35 percent.

Click and HOLD AND SCROLL with the mouse for 10 to 15 seconds. Move the mouse up and down, left and right in order to darken.

DO NOT click once with the mouse, then click again and again and again. This is a very inefficient way to dodge. CLICK AND HOLD AND SCROLL IS MUCH MORE EFFICIENT.

You might also set the Range to Highlights at 10 percent and darken a little more, but don't overdo it. Do a SAVE AS.

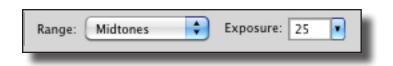

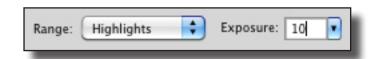

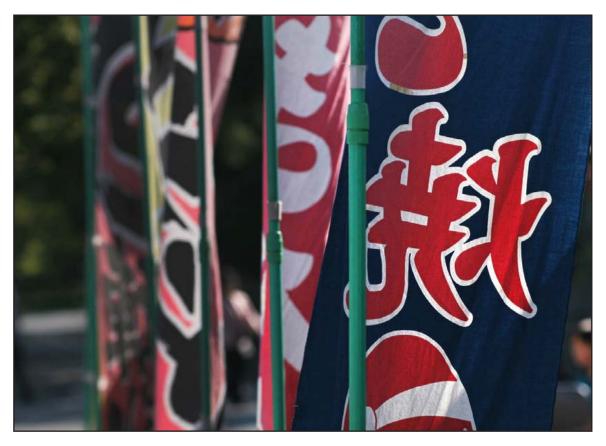

01-Dodge and Burn-3 / The finished photo has been dodged (lightened) and burned (darkened) in certain areas. Most photos need either or both to convey the information more quickly for the viewer. **Use this as a grading guide.** 

If you do too much dodging or burning, the image will look unnatural and colors make become odd as well. Use this as the criteria for grading. Too much burning and dodging should result in a lower grade, such as a B or C. Dodging and burning should never be obvious or unnatural looking.

Discuss which banner is now dominates the image compared to the original (it should be the one on the far right). Discuss how this image is an improvement over the original.

#### Lesson #3:

# Image Adjustments: Dodging and Burning Practice

#### Exercise 3

This photo represents a common problem in photography. The image has both sunshine and shade. The exposure might be accurate, but dodging and burning can help.

### Open photo "02-Dodge and Burn1."

This time try burning the sky to make it darker and then try dodging the shaded area to make it lighter.

Try dodging and burning the midtones and highlights as before, but this time, ALSO try dodging SHAD-OWS at around 10.

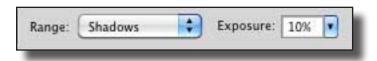

Do a SAVE AS.

The sky may not burn very well, or start to look odd if you overdo it.

If you dodge the shadows too much, the photo will lose too much black and look lifeless.

Remember, the goal is not to make it perfect, but make it better for the viewer to see.

The photo after it has been properly burned and dodged. **02-Dodge and Burn-2** / **Use this as a grading guide.**Too much burning and dodging should result in a lower grade, such as a B or C. Dodging and burning should never be obvious or unnatural looking.

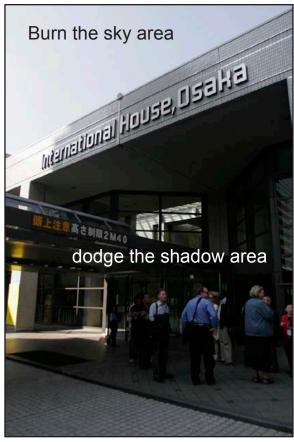

02-Dodge and Burn-1

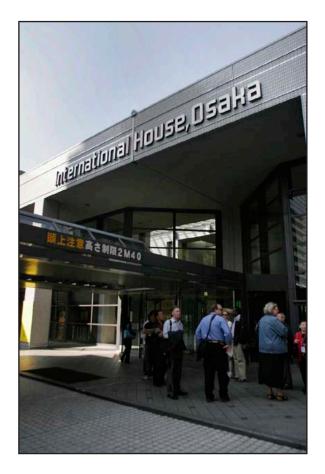

#### Lesson #3:

# Image Adjustments: Dodging and Burning Practice

#### Exercise 4

This photo represents a common problem in photography. The image was poorly exposed by the camera and has white areas that are too bright (near the nose and paw) and black areas that are too dark (right side of the cat's face and eye).

Can we dodge and burn this image to make it better?

Open "03-Dodge and Burn-Cat-1."

Go to the menu IMAGE > Adjustments > Levels.

Note that this time, the histogram extends to both ends and is "up against the wall." This means there is image information that is missing or NOT recorded by the camera.

This photo is OVER-EXPOSED. Too much light got to the CCD or CMOS chip. Over exposure is much worse than underexposed, and is difficult or impossible to fix.

If you don't cook your meal enough, (undercooked) you can probably cook it longer and it will be ok. This is like underexposing a photo. It is usually still fixable.

But if you OVER cook your food, you probably can't fix it. Same for a OVER exposed photo. It can't be fixed very well, or not at all.

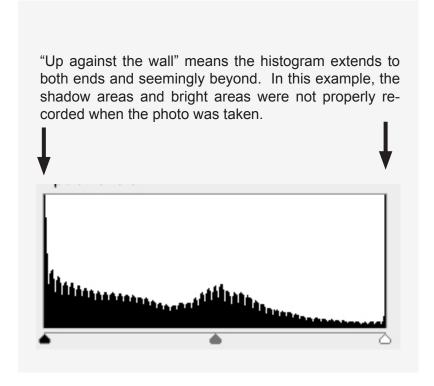

**Do not make any adjustments.** Just press OK.

Now try to use what you have learned about dodging and burning and see what happens.

Dodging the right side of the cat's face with midtones or shadows does very little. That's because there is little to no digital information there to begin with, therefore we cannot dodge this effectively. You can't dodge the black fur because it was never recorded by the camera to begin with. If you over do this, it will simply look gray instead of black.

The overly bright area near the cat's nose and paw also contain little to no digital information and therefore cannot be burned very well.

Burning highlights at 10-20 simply adds graytones to the white area, but does not add the details of the white fur, because the details were never recorded by the camera.

The resulting image might be slightly better, but is not very suitable for publication. A better exposed image would be easier to work with. Sometimes Photoshop cannot fix the image, especially if it was poorly shot to begin with.

Close the photo. Do NOT save your changes when you close this image.

03-Dodge and Burn-Cat-1

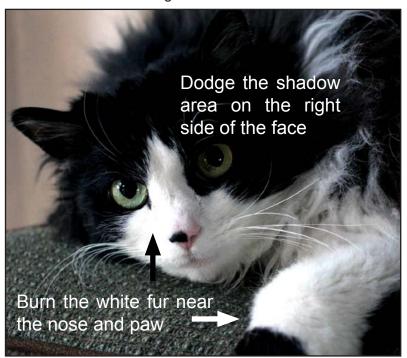

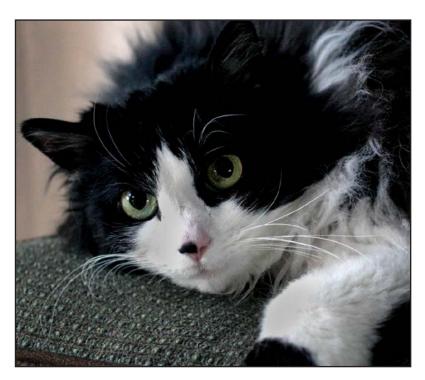

03-Dodge and Burn-Cat-2 / Not so good results from a poorly exposed photo. You may use this as a grading guide, or decide to NOT grade this lesson.

#### 04-Dodge and Burn-1

# Image Adjustments: Dodging and Burning Practice

#### Exercise 5

This photo represents a common problem in photography. The camera auto exposed for the bright white lights but this caused everything else to go very dark.

### Open "04-Dodge and Burn-1."

Try dodging midtones in the dark areas to improve this image. Change the size of the dodging circle as needed. Click and HOLD and SCROLL, do not go "click-click-click-click-..."

If you overdo the midtones, you might make some of the white areas too bright. Do a SAVE AS.

Do not try to make it perfect.

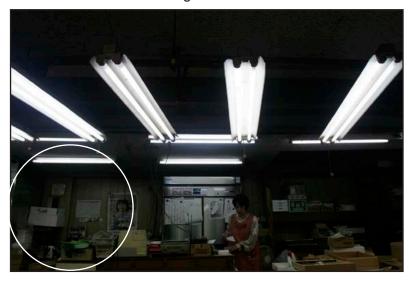

The photo after it has been properly dodged.

**04-Dodge and Burn-2** / **Use this as a grading guide.** If you do too much dodging or burning, the image will look unnatural and colors make become odd as well. Use this as the criteria for grading. Too much burning and dodging should result in a lower grade, such as a B or C. Dodging and burning should never be obvious or unnatural looking.

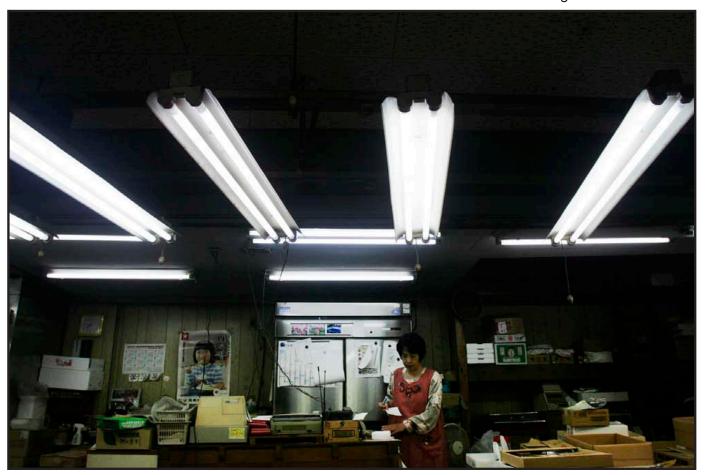

### Selection Tools: What are they?

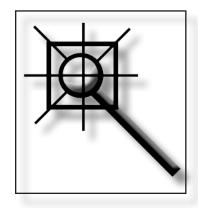

Today's lesson touches upon the great power of Photoshop; the ability to select specific areas and make changes to just those areas.

Many Photoshop tools allow you to select certain areas and work on those areas, without effecting anything else in the photo. So today we will work with the Magic Wand and Lasso Tools.

As you get further into Photoshop, the more these tools will become important, so practicing with them is necessary.

Many functions in Photoshop require these tools.

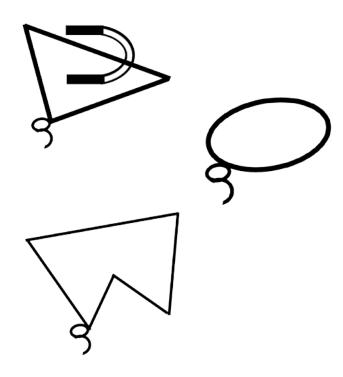

#### Lesson #4:

# Image Adjustments: Selection Tools

#### Exercise 1

The burning and dodging tools work well for general areas, but there are times when we want to work on an area more accurately and precisely. Selection tools let us do that.

Go to the **folder "04 selection tools"** and open the photo "01-**Magic Wand-1**."

Go to the TOOLBOX and click once on the Magic Wand. It looks vaguely like a microphone. In the upper left side of the computer screen, find "Tolerance" and set to 15.

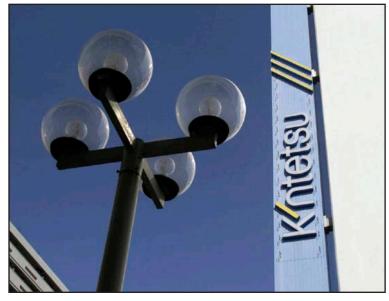

01-magic wand-1

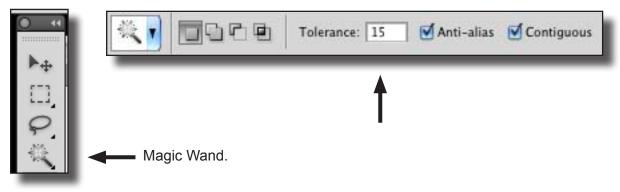

Bring the Magic Wand into the white wall on the far right of the photo and click ONCE. It should select the entire area.

See the dotted lines surrounding the white wall? You have used the Magic Wand to select it. The Wand works by selecting all the pixels that are the approximately the same color or tone for you.

If this didn't work, on the KEYBOARD press **Control + D to Deselect** the area, and try again.

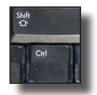

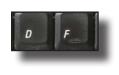

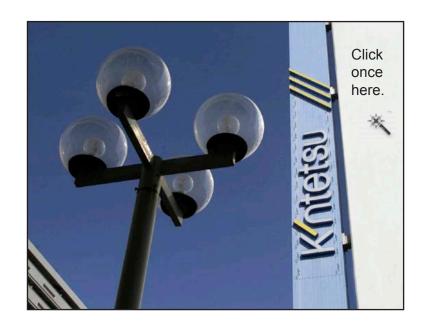

Go to the SELECT MENU > Modify > Feather.

Set pixels between 1 to 3. Feathering will make the borders of the selected area a little softer (less hard edge) and will blend what you are about to do more smoothly.

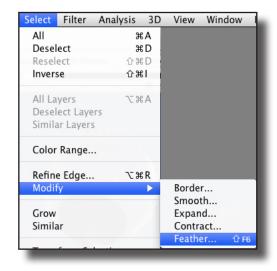

Go to Image Menu > Adjustments > Levels.

Try adjusting the levels and see what happens. The only area effected is within the borders of the selected area.

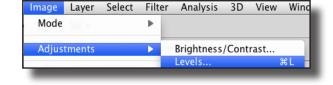

So you could use the Magic Wand to select an area, and make it brighter or darker, like the dodging or burning tools, but more precisely.

You will notice that if you make the area too dark, it doesn't look so good. The tool may be called magic, but it can't work wonders.

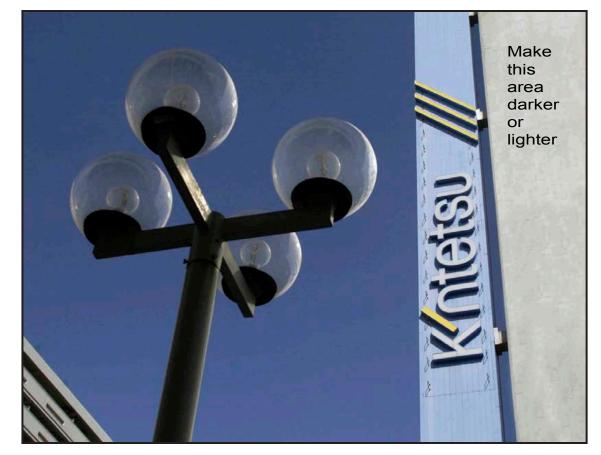

01-magic wand-2 / Use this as a grading guide. The area may be either darker or lighter and still be correct.

Now use the magic wand on the blue sky.

- -Mouse click once in the AREA 1 as noted in the photo at right.
- -HOLD DOWN THE SHIFT KEY and mouse click once in area #2.
- -HOLD DOWN THE SHIFT KEY and mouse click once in area #3.

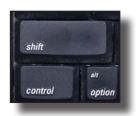

# Using "SHIFT-click" you can ADD to the area first selected. ("Alt-click" removes the area)

You may have to SHIFT-click 3 to 5 times to select the entire blue sky area accurately. Make sure you are ONLY SELECTING THE SKY, not the light pole/globes or buildings.

Go to the SELECT MENU > Modify > Feather.

Set pixels between 1 to 5. You may need to experiment with this number.

If you need to start over, press > Control+D on the KEYBOARD to deselect and start the process over again.

Once you have selected the area, go to LEVELS again and use it make the sky brighter and darker. Don't overdo it

### On the KEYBOARD, press Control + D and deselect everything.

Now try changing the TOLERANCE to a lower number, like 5 and try to select the blue sky again and see how it works.

On the KEYBOARD, press Control + D and deselect everything. Do a SAVE AS.

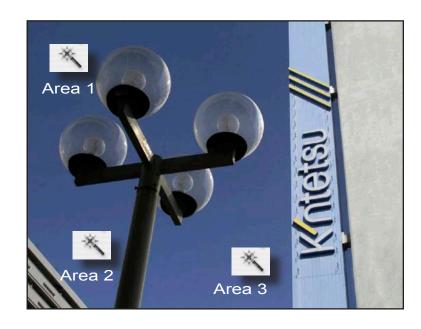

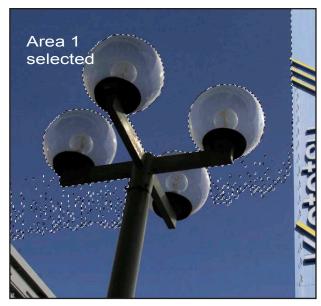

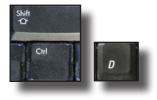

Control+D on the KEYBOARD to deselect.

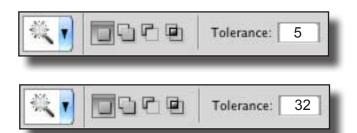

Just for practice, set Tolerance to 32 and select the sky again. The lower the number, the LESS area will be selected. The higher the number, MORE area will be selected.

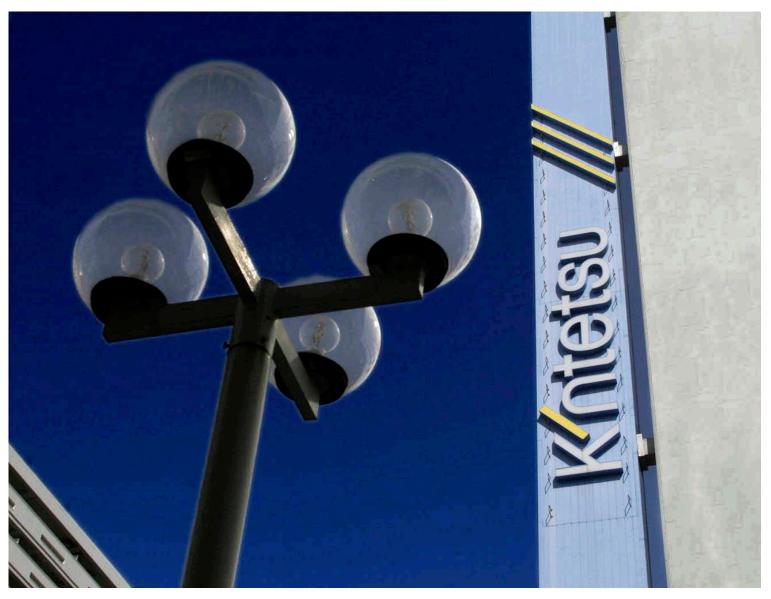

01-magic wand-3 / Use this as a grading guide. The selected area may be either somewhat darker or lighter and still be correct. If Levels are changed too much, the selected area may look pixelized or noisy, or just not quite right/unnatural. If so, downgrade the assignment to a B or C.

If the sky is poorly selected, the area around the four globes may appear odd or not well selected. Normally you might downgrade for this, but using selection tools can be tricky without much practice. Since this is the student's first time, you might be lenient in grading.

The purpose of the selection tool lesson is to learn the software. Whether you would use selection tools to darken the building or the sky is a subject for discussion. Most of the time, photojournalists would not do this, or would be very subtle about it.

#### Lesson #4:

# Image Adjustments: Selection Tools

#### Exercise 2

Another way to select a specific area to work on are the LASSO tools. They look like a rope lasso from the old American West.

#### Open "02-Magnetic Lasso."

Go to the TOOLBOX and find the Lasso Tools. You will have to CLICK once and HOLD on the Lasso icon to see all the Lasso Tools. Select the Magnetic Lasso.

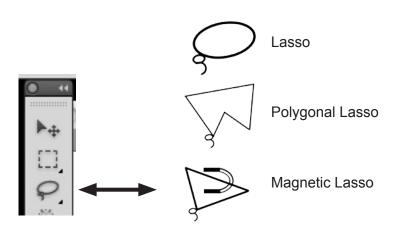

The Magnetic Lasso works by seeing the difference in contrast between pixels. It tries to follow the edge of the object and 'snaps' the drawn line to it, like a magnet.

It works very well when the object to be selected, like this old movie camera, is set against a plain background.

If the background were busy, or multicolored, the Magnetic Lasso might not work very well at all. You would probably use the regular Lasso instead. Try it and see the difference. Bring the Magnetic Lasso to the edge of the old Yashica video camera and CLICK ONCE to set an anchor point.

Now just scroll with the mouse and follow the outside edge of the camera all the way around. It will follow the mouse.

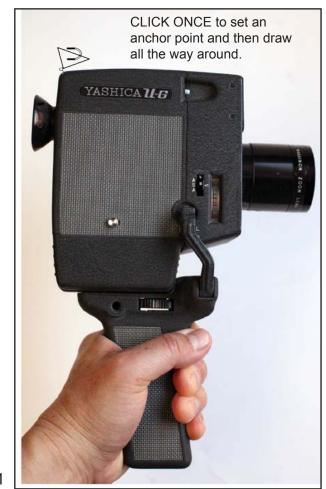

Follow the edge all the way around, including the hand. You should see the dotted lines (sometimes called the 'marching ants').

When you get back to where you started, a VERY SMALL CIRCLE will appear. CLICK ONCE to complete your selection.

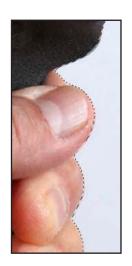

#### IF YOU MAKE MISTAKES:

If you don't select all the area you

want, you can <u>add</u> to the area by holding down the SHIFT KEY. You will see

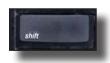

a small PLUS SIGN. CLICK AGAIN with the mouse. Redraw until you select the area correctly. Mouse CLICK ONCE to complete the re-selected area.

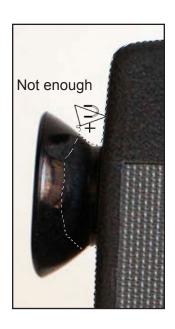

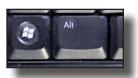

If you select TOO MUCH, hold down the Alt KEY to get the MINUS sign. Click with the mouse and draw to remove the area you don't want.

Mouse click to complete your de-selected area.

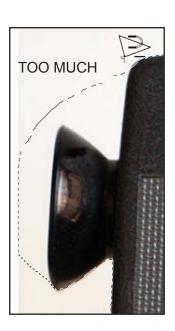

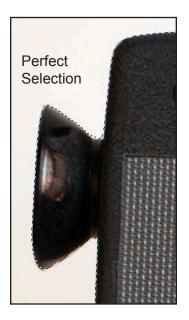

Once you have completely selected the camera and hand, go to the SELECT MENU > Modify > Feather.

Set pixels between 1 to 3. smooths your selection.

Now Go to LEVELS and make some adjustments. The only area effected is INSIDE the dotted lines. Press CANCEL when done.

Go to SELECT > INVERSE. This will reverse the selected area.

Select Filter Analysis 3D ΑII ЖА Deselect ЖD Reselect 企業 D Ω₩I Inverse

Go to the menu EDIT > FILL. "Fill" means we will fill the selected area with a color, in this case black.

Set Opacity to 100%

Press OK.

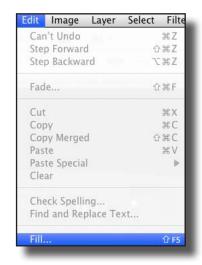

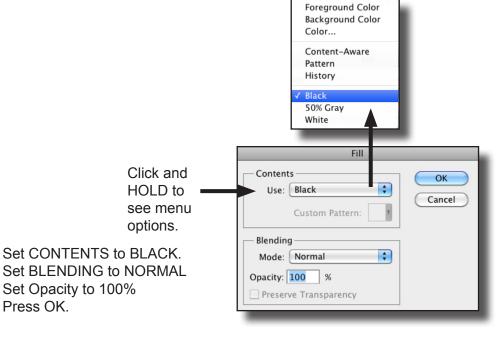

Do a SAVE AS.

By INVERSING the selected area, we reversed the original selection of the camera. The background is selected instead. Handy!

You can do many things with a selected area, including Levels, Fill, and other things beyond the scope of this lesson.

This lesson shows you what can be done with Photoshop, sometimes to alter the original image beyond normal.

Changing the background color is something <u>not usually done in Photojournalism</u>. You might see it done more often in art, PR, or advertising photography.

**02-magnetic lasso-2** / The finished photo. Use this as a grading guide. If there is a slight white border around the camera, it's because your original selection wasn't perfect. Don't worry about it for this lesson.

The Lasso Tools take a lot of practice to get good at. A reasonable attempt to do this assignment is all that is required to do this correctly. You would downgrade if the selected areas were so poorly done that a large area of white still shows around the edge of the camera.

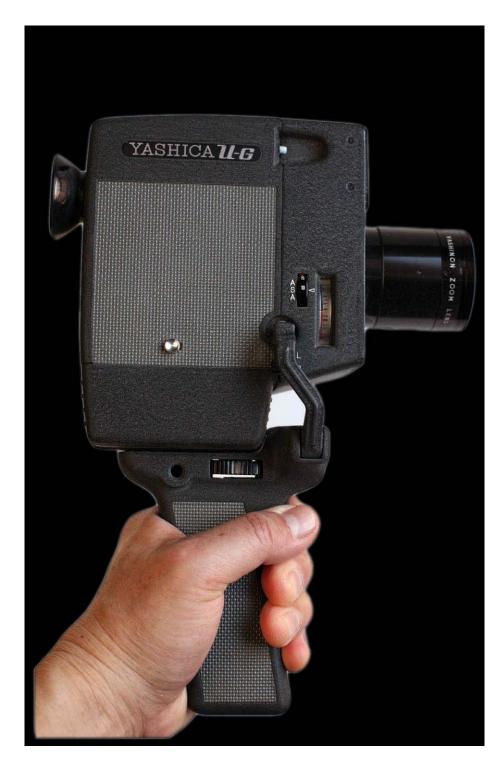

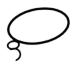

Lasso

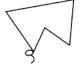

Polygonal Lasso

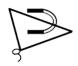

Magnetic Lasso

What about the other Lasso tools? The regular Lasso requires you to draw precisely with the mouse, with no help from the computer. It can be very useful when the Magnetic Lasso will not work on your image, which can be very often. It is harder to use.

The Polygonal Lasso draws straight lines. Click once and draw and then click to set a point, then keep drawing more straight lines.

Feathering, or smoothing your selection takes practice to get used to.

Lesson #4:

## Image Adjustments: Selection Tools

Exercise 3

#### Open "03-polygon lasso."

Find the Polygonal Lasso Tool in the Toolbox.

Find a point either on the white building and click ONCE to set an anchor point.

With the mouse, draw a straight line until you reach a corner, then click ONCE AGAIN to set another anchor point.

Keep doing this until you have selected the area you wish. When you have completed drawing all the way around, you should see a tiny circle appear next to the tool. Click once to complete the selection.

#### IF YOU MAKE A MISTAKE:

Remember, SHIFT-CLICK adds to your selected area, in case you missed an area.

Alt-CLICK removes the area.

If you need to start over, go Control + D to deselect.

When done, try Feathering 1-3 pixels.

Then try Levels, Inverse, Fills, etc as you wish.

Do a SAVE AS.

For further practice, try the regular Lasso Tool, set an anchor point someplace and see if you can draw and select an area. Pretty hard!

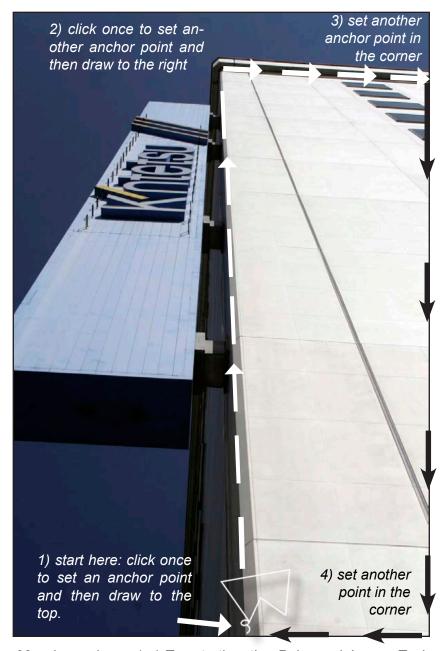

03-polygon lasso-1 / Try starting the Polygonal Lasso Tool here...click once to set an anchor point and draw a straight line up towards the top. When you have completed drawing all the way around, you should see a tiny circle appear next to the tool. Click once to complete the selection.

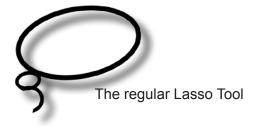

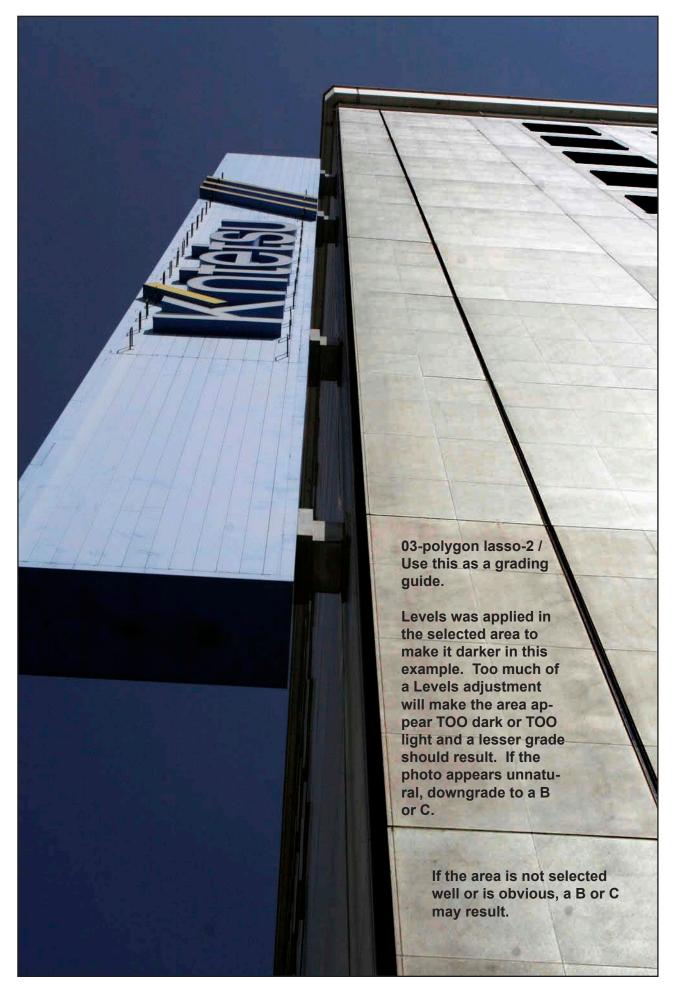

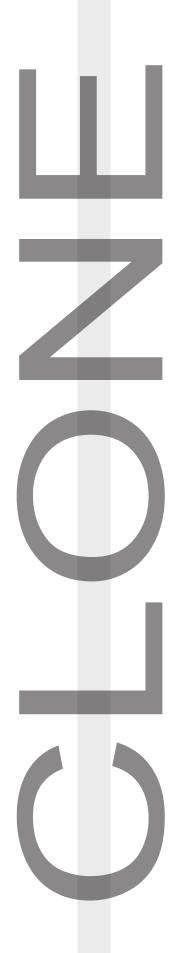

### Clone Stamp Tool: What is it?

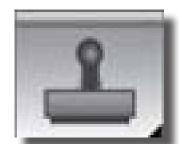

Today's lesson is about The Clone Stamp Tool, a copy and paste tool. You select an area of your photo first, then

copy that area into another part of the image. To clone something is to make an exact copy.

Students will use this tool to make changes to an image that should be imperceptible.

It is one of the most dangerous tools in Photoshop because it allows major changes to occur in an image that are difficult or impossible to detect later. So this, too, is about the power of Photoshop. Be sure to explain this to your students.

The Clone Stamp Tool is easily abused, especially for those in Photojournalism. You can ask your students to try this tool on their own photos, however most of the time, they will use it without thinking about the consequences.

Art/Public Relations/Advertising photography is less effected by this abuse.

"With great power comes great responsibility."

— Stan Lee

### Clone Stamp Tool (Cloning)

The Clone Stamp Tool is a copy and paste tool. You select an area of your photo first, then copy that into another part of the image. To clone something is to make an exact copy.

#### Exercise 1

Go to the folder 05 "Cloning" and open "01-clone-1."

Find the Clone Stamp Tool in the Toolbox. It looks like an old fashioned rubber stamp. Do NOT

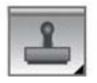

use the Pattern Stamp Tool.

Bring the Cloning Tool into the photo, near the top of the photo on the white wall area.

You will see a brush circle appear. Using the bracket keys, make it about the size seen in the photo upper right.

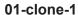

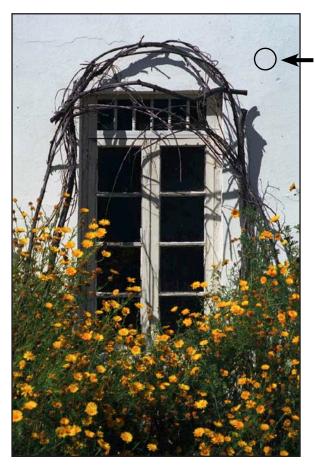

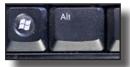

Press the **Alt Key + mouse click** once here. You have just copied the pixels INSIDE the circle.

Then move the circle on top of a spot to fix. Click ONCE to paste into the circle.

Continue to Alt+Click to fix the rest of the white wall as best you can.

Your goal is to clean up the wall, remove cracks, other items and make it look smoother.

You might have to change the size of the circle using the Bracket Keys.

Use the HISTORY palette if you do not like your work and want to start over.

Do a SAVE AS.

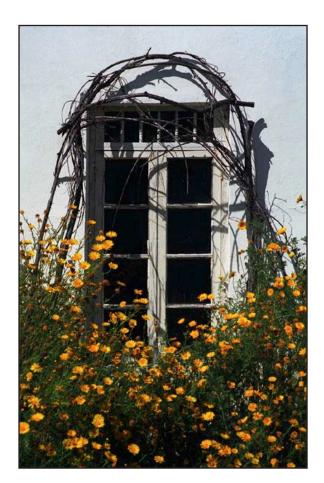

### 01-clone-2. This type of repair is usually not ethical for photojournalists.

But if you were an art photographer you might do this.

Use this as a grading guide. An A grade would result from cleaning up most of the wall's cracks, but this is quite subjective. Downgrade if it looks unnatural or strange.

**Discuss whether the image is actually improved or not.** The purpose of this lesson is to learn to use the Clone Tool. A reasonable attempt by a student is all that is required. Lesson #5:

### Clone Stamp Tool (Cloning)

Exercise 2

Go to the folder 05 "Cloning" and open "02-clone-1."

Remove the writing and symbol on the hat using the Clone Tool. You will probably have to change the size of the brush circle with the bracket keys.

Do your best to make this look as smooth as possible.

Use the HISTORY palette if you do not like your work and want to start over.

Do a SAVE AS.

Photojournalists would consider this an unethical use of Photoshop.

**02-clone-3** / **Use this as a grading guide.** The purpose of this lesson is to learn to use the Clone Tool. A reasonable attempt by a student is all that is required. **Downgrade if it looks unnatural or strange.** 

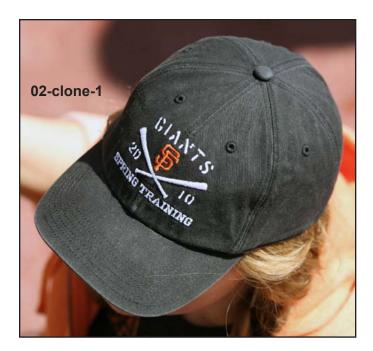

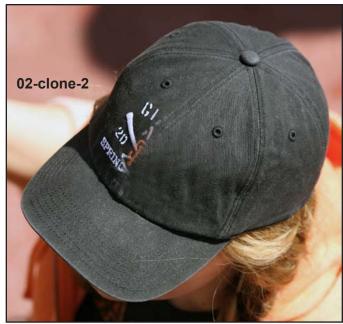

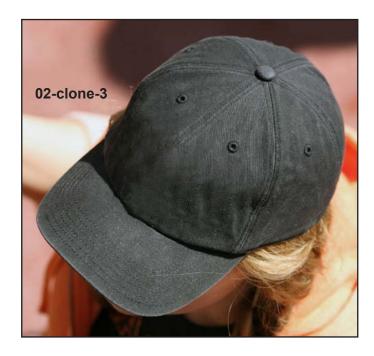

Lesson #5:

### Clone Stamp Tool (Cloning)

#### Exercise 3

#### Open "03-clone-1."

Bring the Cloning Tool into the photo, just below the black opening in this photo of a wood plank on the right side.

You will see a brush circle appear. Using the bracket keys, make it about the size seen in the photo.

On the KEYBOARD, press the Alt Key + MOUSE CLICK ONCE in that spot. You have just copied the pixels INSIDE the circle.

Move the circle up and over the black area and CLICK ONCE and SCROLL left. You will begin to paste into the black area. When you get to the hole, stop or you will copy that, too!

Do NOT use the mouse to "click-click-click" over and over. This is an inefficient way to use the Clone Tool and usually does not look very good.

Move to the left side of the photo and Alt+CLICK again and continue to clone over the area until you have filled it in. Do a SAVE AS.

Cloning can be obvious, so care must be taken to do this well. It takes a lot of practice to get good at this.

Photojournalists do NOT use this tool as shown in this example as it can significantly alter the image.

**03-clone-4** / **Use this as a grading guide.** The purpose of this lesson is to learn to use the Clone Tool. A reasonable attempt by a student is all that is required. **Downgrade if it looks unnatural or strange.** 

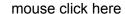

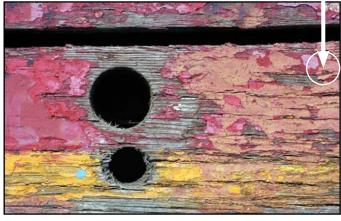

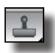

03-clone-1

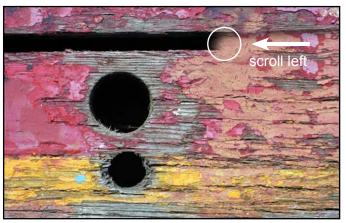

03-clone-2

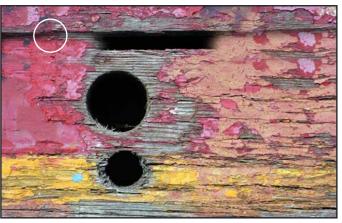

03-clone-3

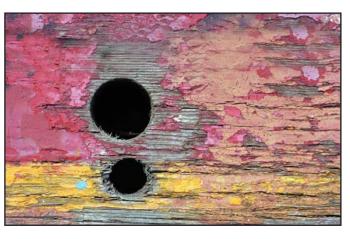

03-clone-4

Lesson #5:

### Clone Stamp Tool (Cloning)

Exercise 4

Go to the folder 05 "Cloning" and open "04-clone-1."

Remove the word "Mercury" from this old car.

Set your clone tool circle at the far left and Alt+CLICK once.

Move the circle over the letter "M" and CLICK and HOLD with the mouse and continuously scroll right. See if you can do this on ONE scroll of the mouse.

It will be important to get the size of the circle the right size. You may have to try this several times before you get it correct.

You might have to fix the sky on the right top of the photo. See if you can use the Clone Tool for that.

Do a SAVE AS.

Photojournalists would consider this an unethical use of Photoshop.

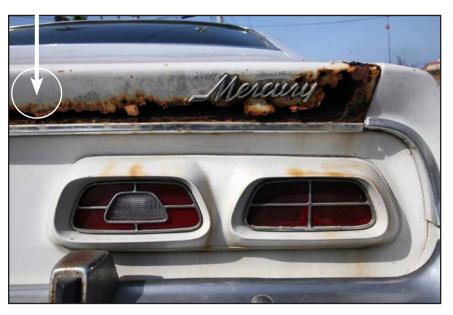

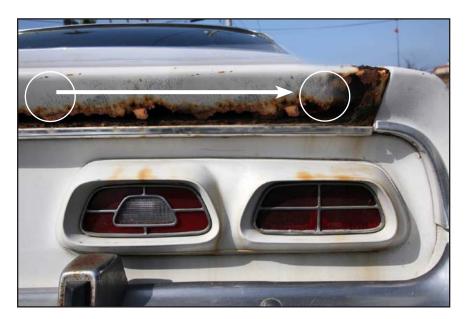

**"04-clone-2 / Use this as a grading guide.** The purpose of this lesson is to learn to use the Clone Tool. A reasonable attempt by a student is all that is required. **Downgrade if it looks unnatural or strange.** 

Now that the students have used the Clone Tool several times, discuss the power of this tool. Should it be used to remove or alter a photo? When is the proper time to do this? Why would photo-journalists NOT use this tool?

Would you use the Clone Tool to improve someone's face to make them appear younger or better? Discuss the difference between showing a photo of the president of a country versus a photo of a model advertising a skin care product.

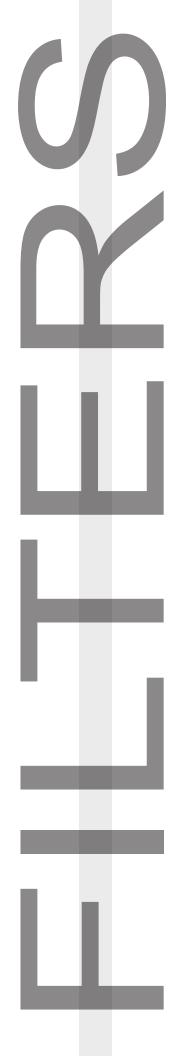

FILTERS: What are they?

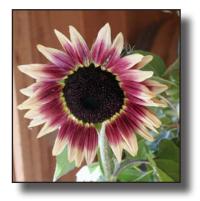

Filters do wondrous, if easy things to make a photo fantastic. Students will use their skills with selection tools, levels, etc, to further change the image.

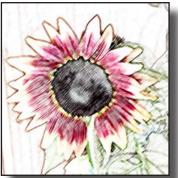

This lesson combines many of the skills you have taught your students so far. It's an excellent and

enjoyable way for students to practice.

Filters are rarely used in Photojournalism.

The filters themselves require little skill to use, however. A 10-year-old can use them. It can be hard to make a filtered photo that is truly artistic, despite what could be described as amazing results.

Explain this to your students. This lesson is more about using the skills they learned in the previous lessons.

#### Lesson #6:

#### **Filters**

Filters do wondrous, if easy things to create fantastic images using Photoshop.

#### Exercise 1

Go to the folder 06 "Filters." You may open ANY of the four photos there for this lesson.

Go to the FILTER MENU > ARTISTIC > Colored Pencil.

When the menu comes up, try all of the filters and see what happens. Some of the filters can take a lot of computing power to apply and it may take time to show what the filter does. Be patient.

Photojournalists would consider this an unethical use of Photoshop.

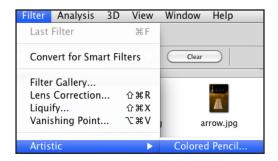

Scroll through the various Filters available under "Artistic" to see what they

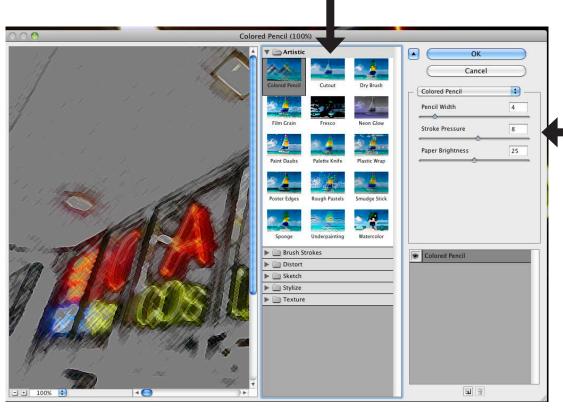

Change the size of the image by clicking here.

Change

settings to further

adjust the filter.

these

Lesson #6:

#### **Filters**

Some of the Filters won't be very obvious, so don't be disappointed if you don't see major changes in the image.

#### I recommend you try:

ARTISTIC
BRUSH STROKES
DISTORT
SKETCH
STYLIZE
TEXTURE

The other filters have purposes beyond this lesson.

You can add more than one filter to the photo at a time.

Close the photo, Do NOT save your changes.

Photojournalists would consider this an unethical use of Photoshop.

Generally, the only filter used by photojournalists is the unsharp mask filter. It is NOT used to sharpen an out of focus photo.

When photos are printed on paper, they can lose sharpness for various reasons (including dot gain). Unsharp mask can be used to make up for this loss.

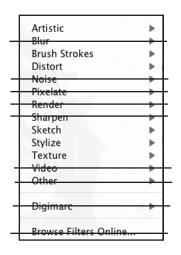

After students have had a chance to look through the various filters, they can close the image without saving. Do NOT grade this lesson.

Lesson #6:

### **Filters**

### Exercise 2

Let's use some of your new Photoshop knowledge with the filters.

Open the folder "Filters-05"

Open the image "Filters-05-1

Use the Magnetic Lasso Tool to select the top flower.

Go to SELECT > MODIFY > FEATHER and feather 1-3 pixels.

Add any filter you want to the selected area. Use a filter that is obvious.

Press Control + D on the KEYBOARD to deselect.

Use the Magnetic Lasso to select the bottom flower.

Go to SELECT > MODIFY > FEATHER and feather 1-3 pixels.

Add a second, different filter. Again, find a filter that makes a big change.

NOW go to the menu IMAGE > AD-JUST > LEVELS.

Try playing with the Levels to further enhance your image... or not!

Maintain the selected area this time, DO NOT DESELECT.

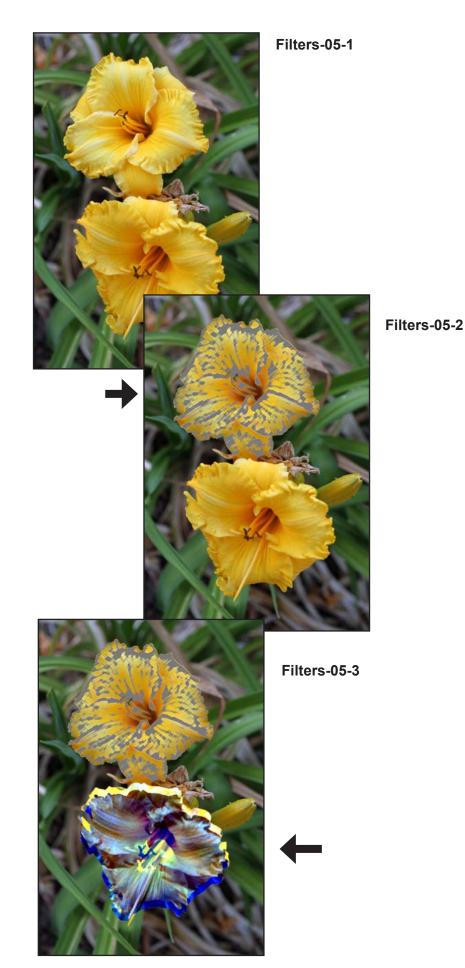

Filters-05-4

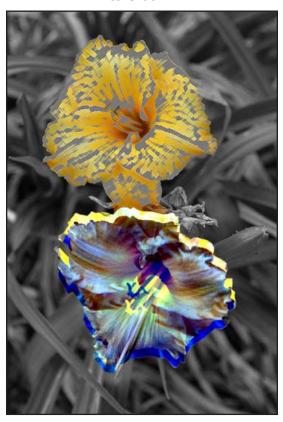

HOLD down the SHIFT KEY to add to your selection. Use the Magnetic Lasso to select BOTH flowers.

**Go to the menu SELECT > INVERSE.** You just reversed the selected area.

Remember how we made a photo look black and white? Go to the menu IMAGE > ADJUSTMENTS > HUE AND SATURA-TION and move the Saturation slider left to remove the color of the selected area.

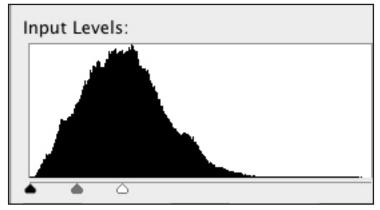

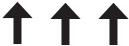

Go to LEVELS and set them INCORRECTLY, as in this example by moving all three triangles far to the left. Normally, we would NOT do this, but for artistic purposes, it's ok.

You are only effecting the area outside the flowers.

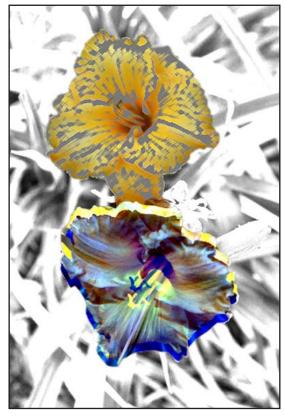

Filters-05-5

Go to the menu SELECT > INVERSE again. You just reselected both flowers. Go to LEVELS and set them INCORRECT-LY again, as in this example by moving all three triangles to the middle. Normally, we would NOT do this, but for artistic purposes, it's ok.

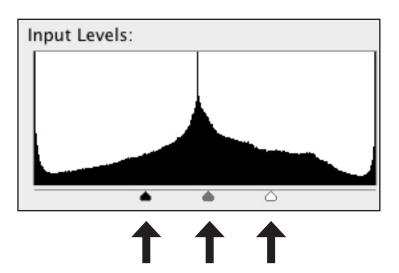

The resulting photo demonstrates the power of Photoshop to alter images. Be careful with this power to alter reality! ANYONE can alter a photo very easily.

Use the HISTORY palette if you do not like your work and want to start over.

Do a SAVE AS.

Photojournalists would not use Photoshop to produce this type of image for a newspaper.

Filters-05-6 / You may use this as a grading guide, but there will be a nearly infinite amount of variation in this image. You may decide to not grade it if you wish.

This image should appear unnatural but perhaps spectacular.

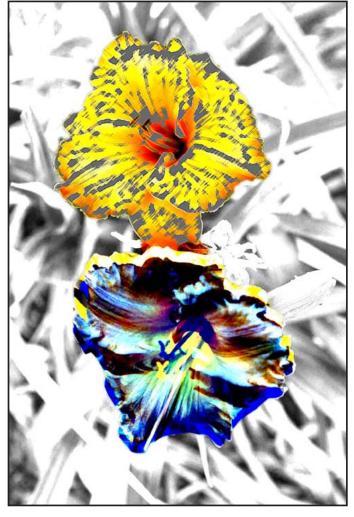

Filters-05-6

This is the END of your lessons! Thank you!